# **SPEEDIA N4 614**

# スピーディアマネージャ For Parallel マニュアル

スピーディアマネージャ For Parallel のセットアップ方法と操作方法について記載されています。

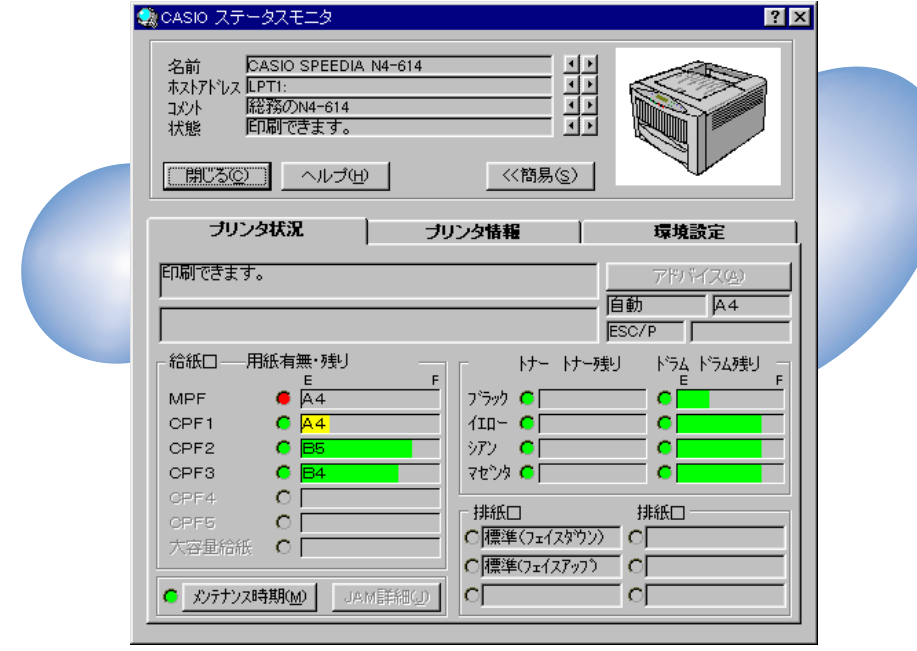

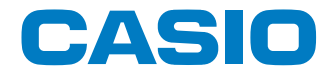

#### **ごあいさつ**

<span id="page-1-0"></span>この度は、カシオ SPEEDIA N4-614 をお買い求めいただきまして、誠にありがとうございます。 本マニュアルは、Windows 95/98/Me、Windows NT 4.0/2000/XP対応「CASIO スピーディアマネージャ For Parallel」 のセットアップ方法、操作方法について記載してあります。

本マニュアルの各機能を十分にご理解の上、「CASIO スピーディアマネージャ For Parallel」を正しくお使いいただくようお願 いいたします。

#### **ご注意**

- (1) 本システムおよび、マニュアル(以下、単にソフトウェア)の著作権は、カシオ計算機株式会社およびカシオ電子工業株式会社の所有です。
- (2) 本ソフトウェアの一部または、全部を無断で使用、複製する事は禁止されています。
- (3) 本ソフトウェアの仕様ならびに、記載内容については、将来予告なしに変更する事があります。
- (4) 本ユーザーズマニュアルでは、Microsoft Windows 95/98/Meを Windows 95/98/Me と表記しています。
- (5) 本マニュアルでは、Microsoft Windows NT Workstation 4.0/Microsoft Windows NT Server 4.0を Windows NT 4.0 と表記しています。
- (6) 本マニュアルでは、Microsoft Windows 2000 Professionalを Windows 2000 と表記しています。
- (7) 本マニュアルでは、Microsoft Windows XP Home Edition/Microsoft Windows XP ProfessionalをWindows XPと 表記しています。
- (8) Windows 95/98/Me、Windows NT 4.0/2000/XPに関する操作や概要につきましては、それぞれの付属マニュアルをご 覧ください。
- (9) 本ソフトウェアの内容については、万全を期して作成いたしましたが、万一ご不審な点や誤り、記載もれなどお気付きの事 がありましたらご連絡ください。
- (10) 本ソフトウェアを運用した結果の影響につきましては、(9)項にかかわらず一切の責任を負いかねますのでご了承ください。
- (11) ご利用いただく環境によって、実際の画面表示と本マニュアル中の画面の図とで差異が見られる場合があります。あらかじ めご了承ください。
- (12) SPEEDIA、PAGEPRESTO は、カシオ計算機株式会社の登録商標です。
- (13) Microsoft、Windows、Windows NT は米国 Microsoft Corporationの米国ならびに他の国における登録商標です。
- (14) 本マニュアルに記載のその他の社名またはソフトウェア名、商品名は、一般に各社の商標もしくは登録商標です。

# 目次

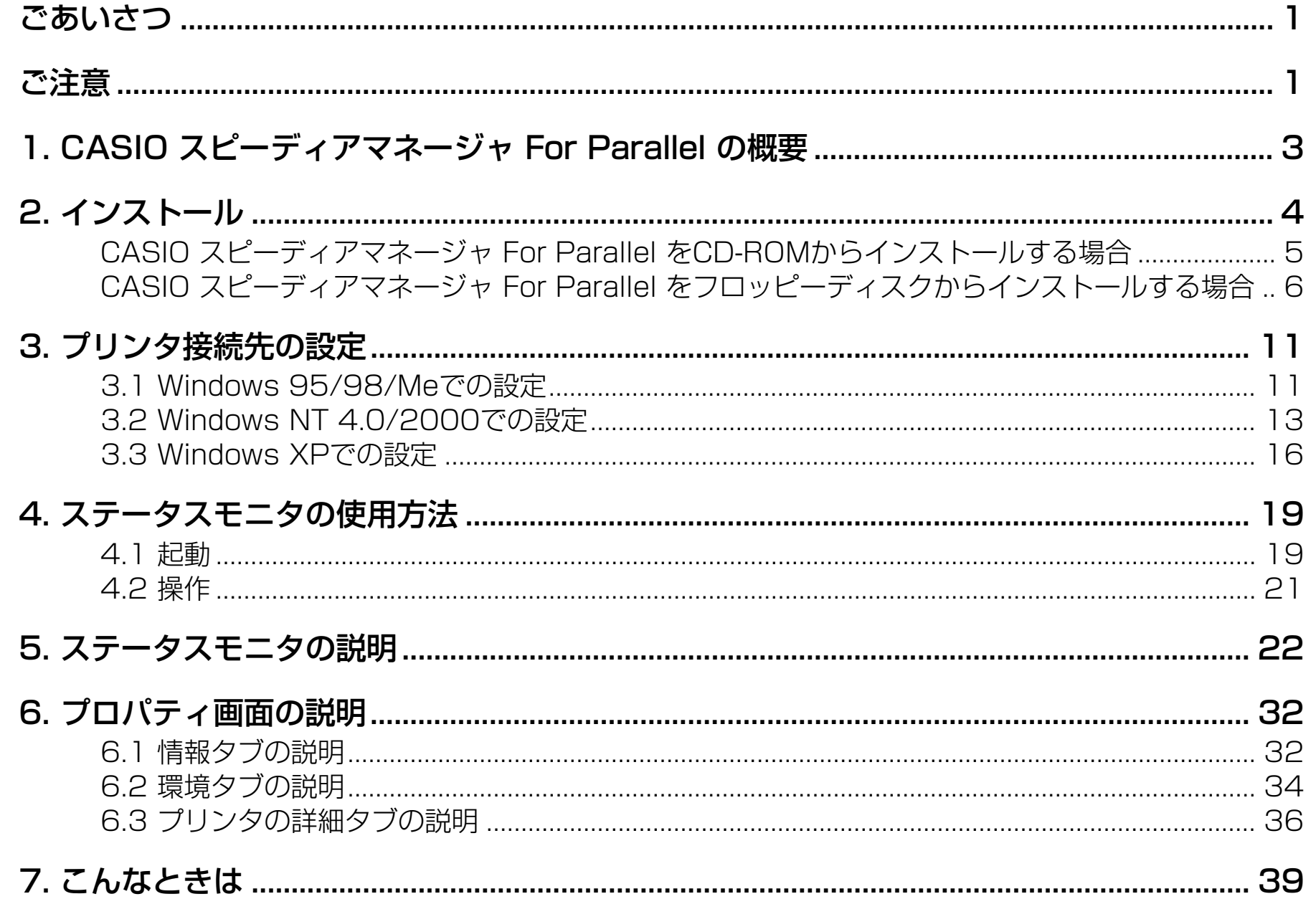

## <span id="page-3-0"></span>**1. CASIO THE RESERVIPT FOR Parallel**

CASIO For Parallel CASIO PAGEPRESTO CP-7000series CASIO SPEEDIA CP-E8000 CASIO SPEEDIA N4series CASIO SPEEDIA N5

c A S IO スピーディアマネーション For Parallel マネージャ For Parallel

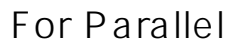

Windows 95/98/Me Windows NT  $4.0/2000/XP$ 

NEC PC-9821 Windows NT 4.0 ServicePack3

Windows 95/98/Me Windows NT  $4.0/2000/XP$ 

CASIO PAGEPRESTO CP-7000 series CASIO SPEEDIA CP-E8000 CASIO SPEEDIA N4series CASIO SPEEDIA N5

 $(LPT1)$ 

 $\overline{CASIO}$ 

For Network

<span id="page-4-0"></span>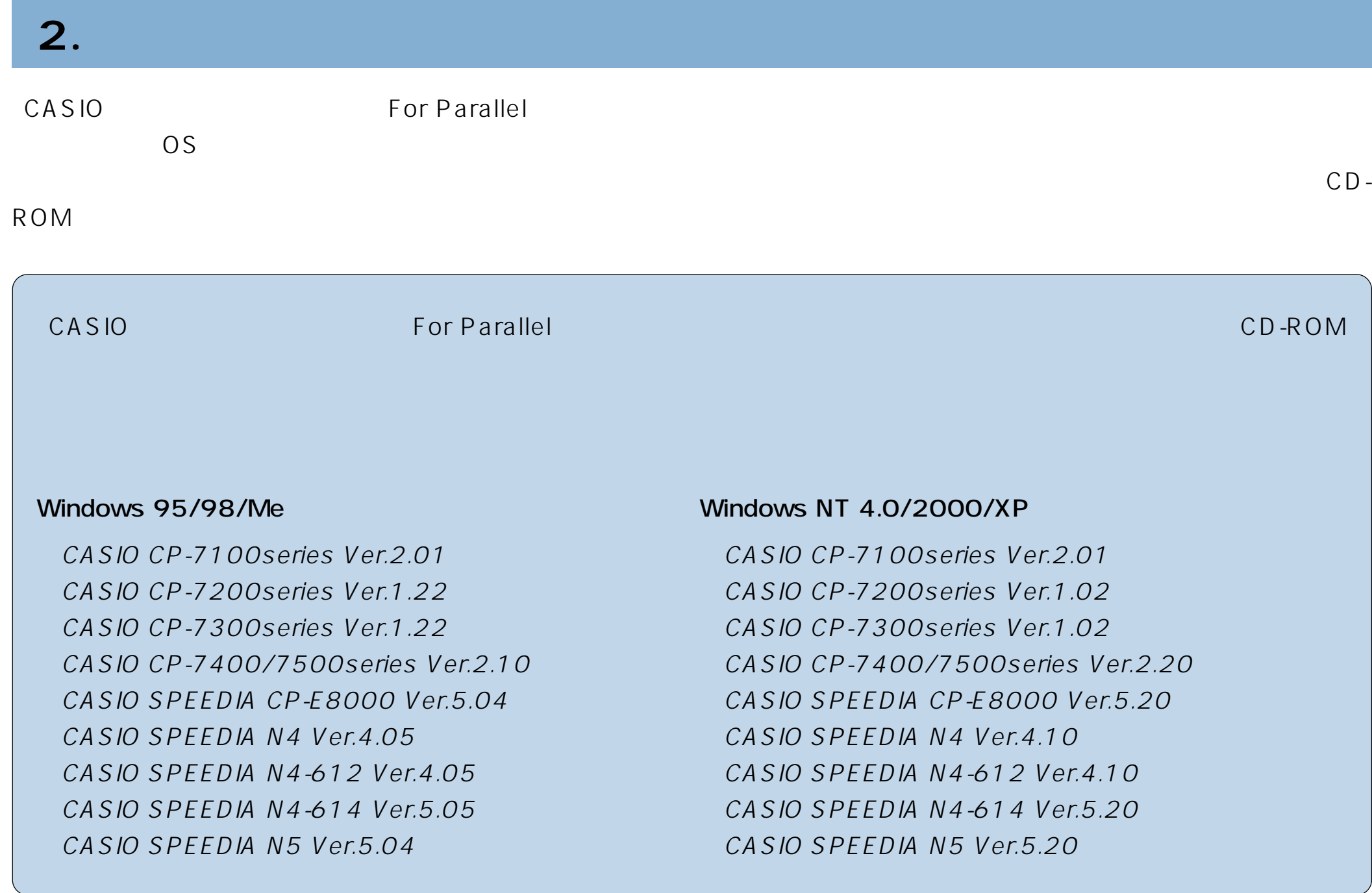

<span id="page-5-0"></span>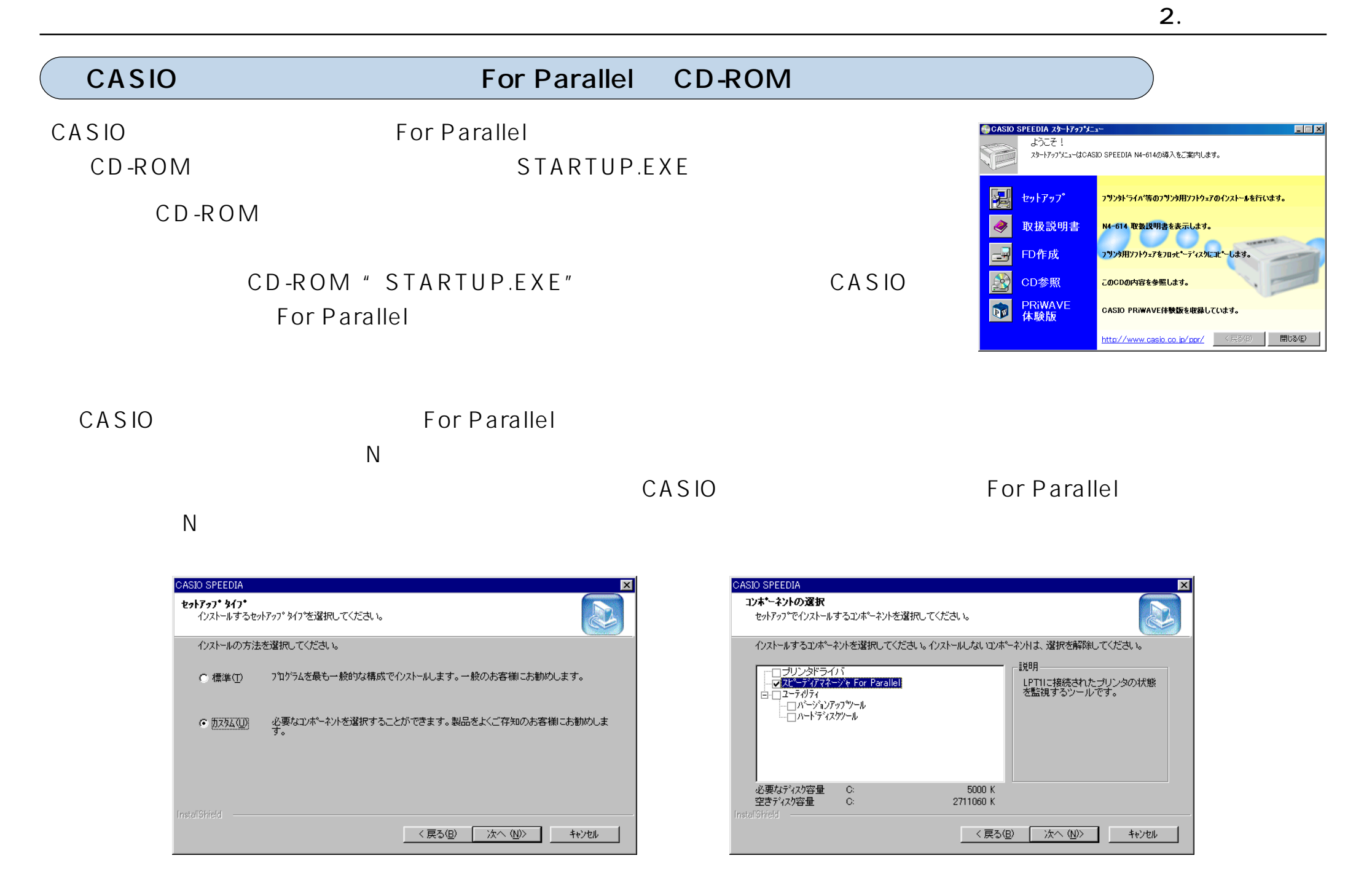

<span id="page-6-0"></span>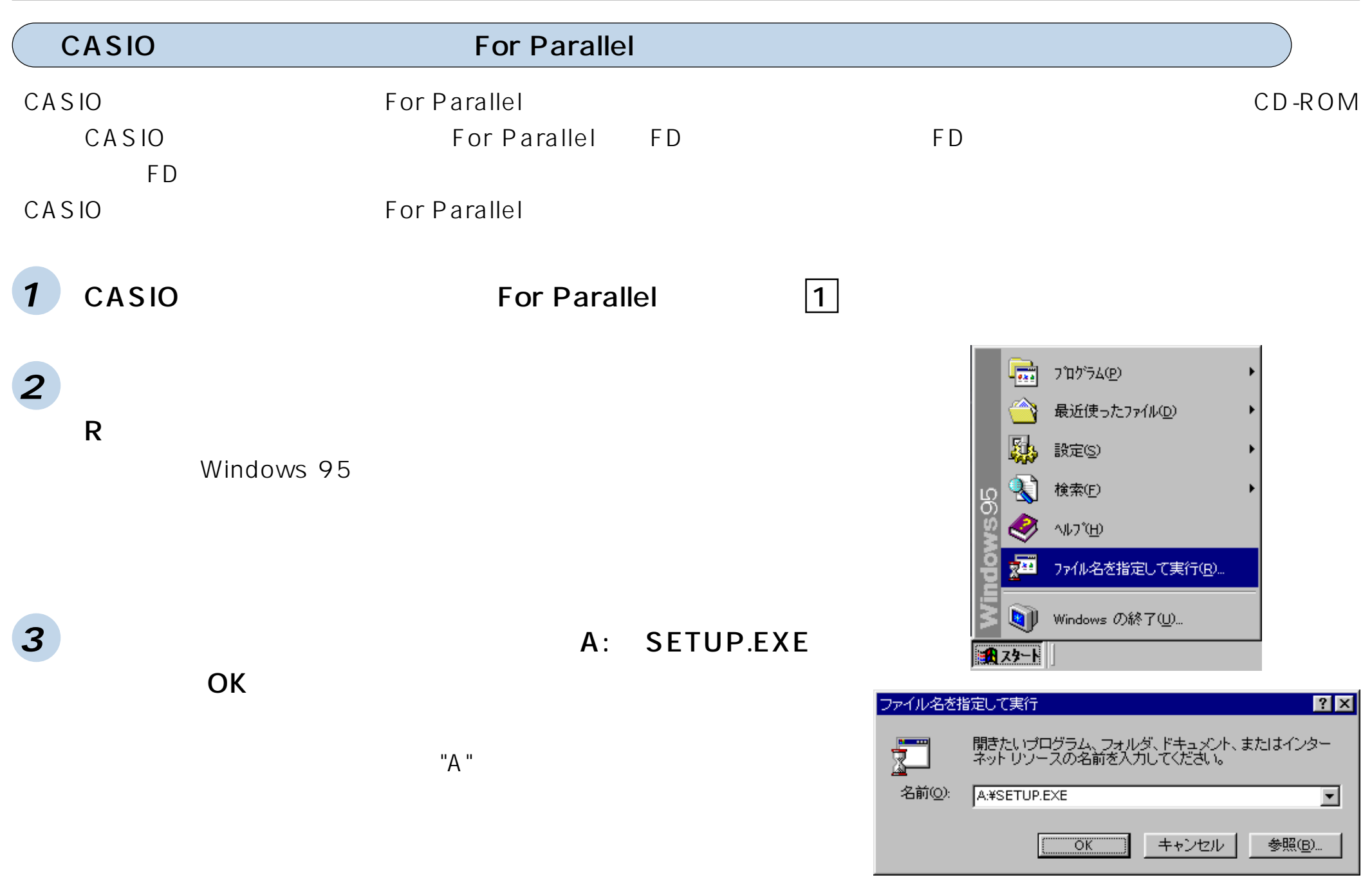

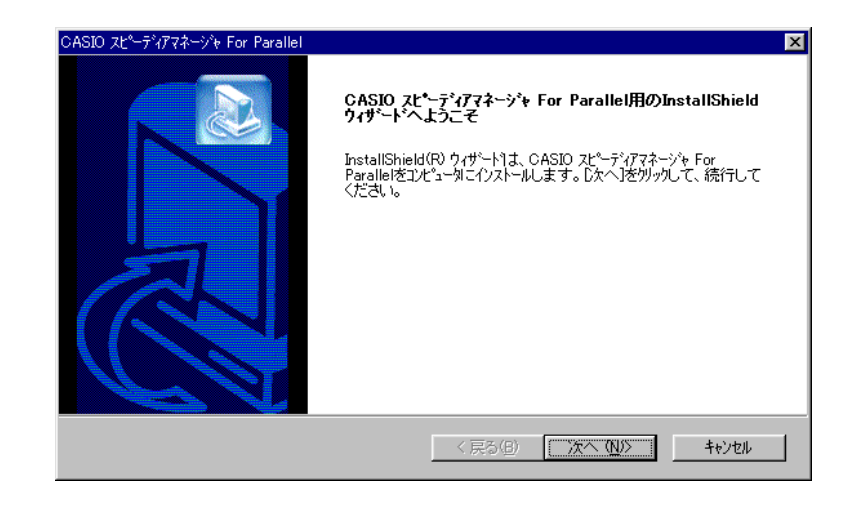

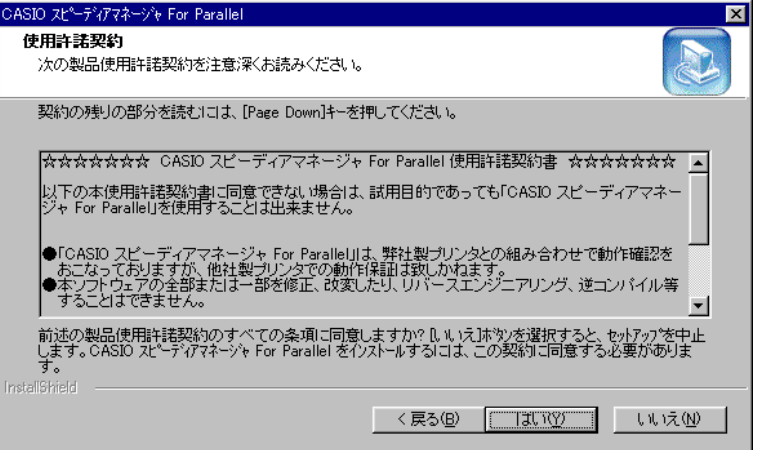

 $(Y)$ 

 $(N)$ 

**5** 使用許諾契約画面が表示されます。

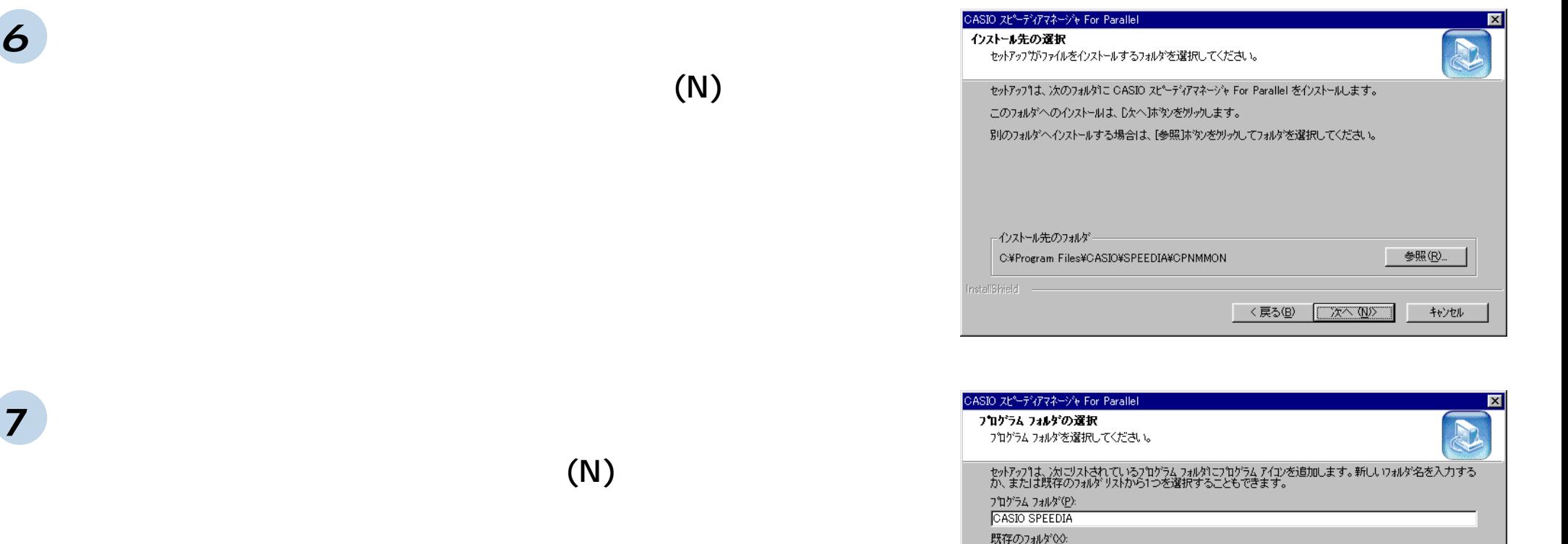

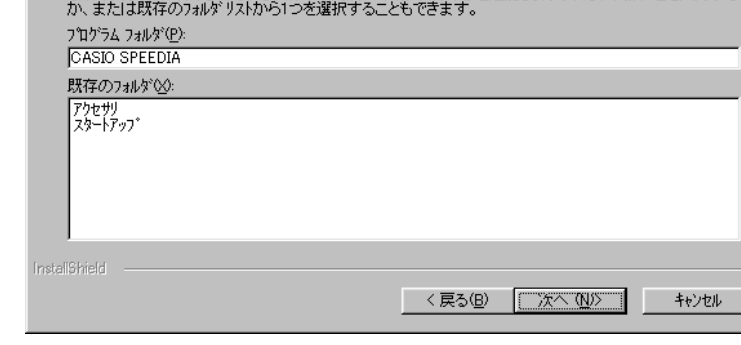

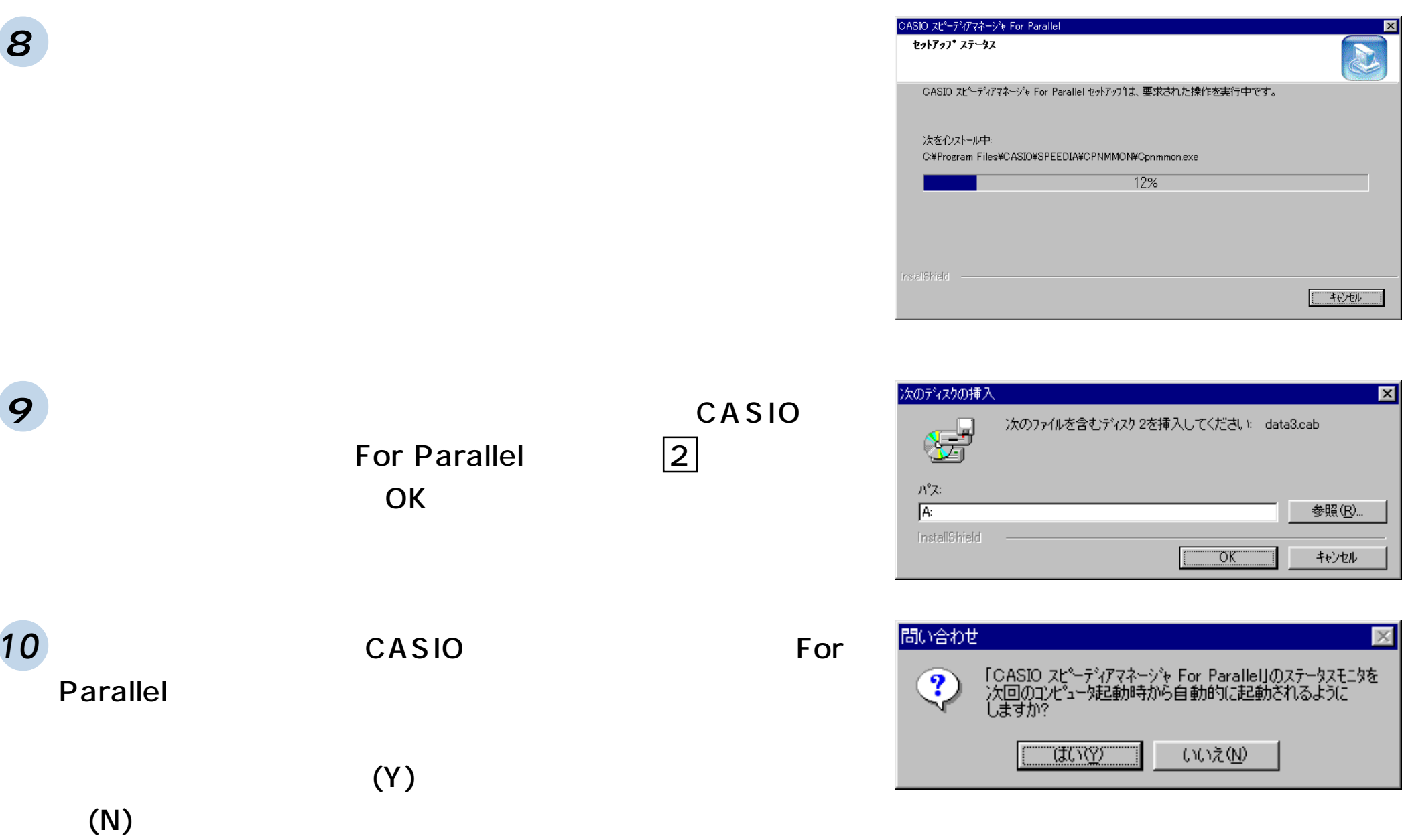

<戻る(B)

**二元了二十**中心

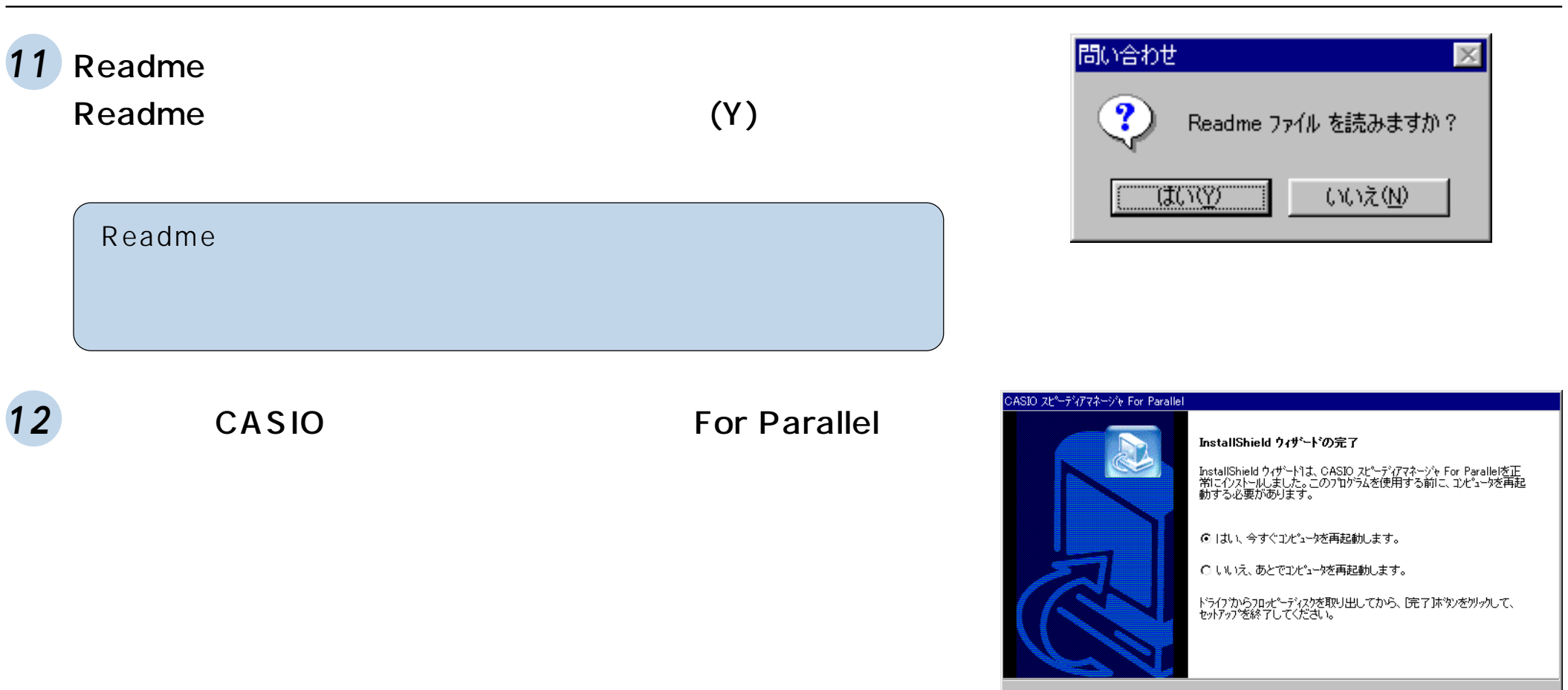

<span id="page-11-0"></span>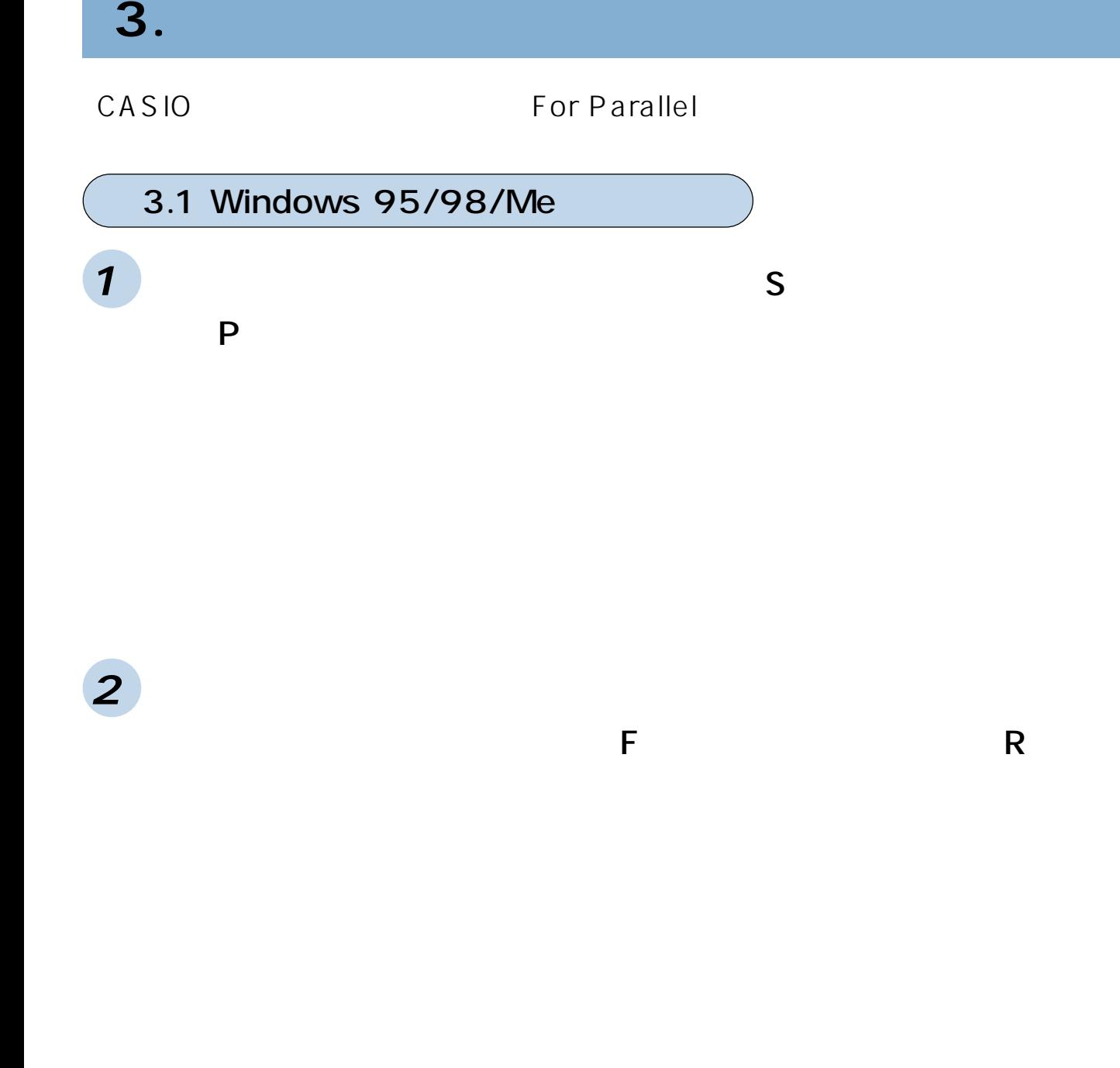

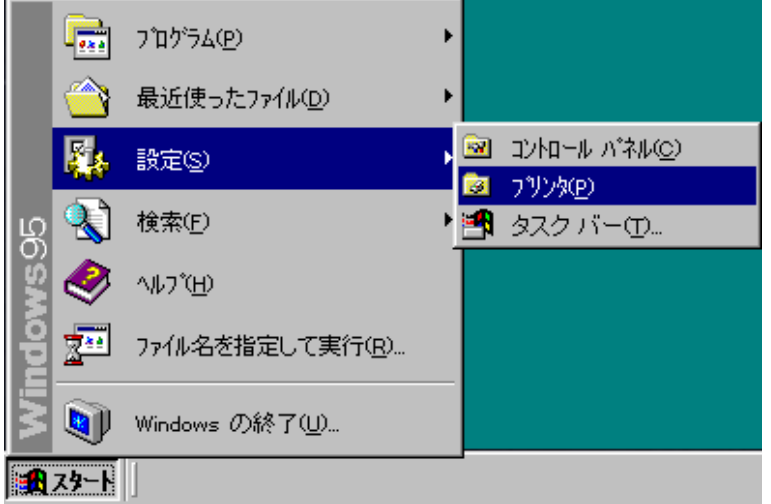

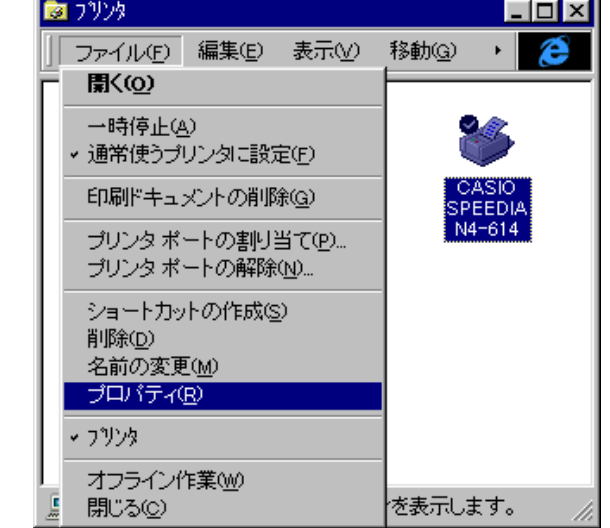

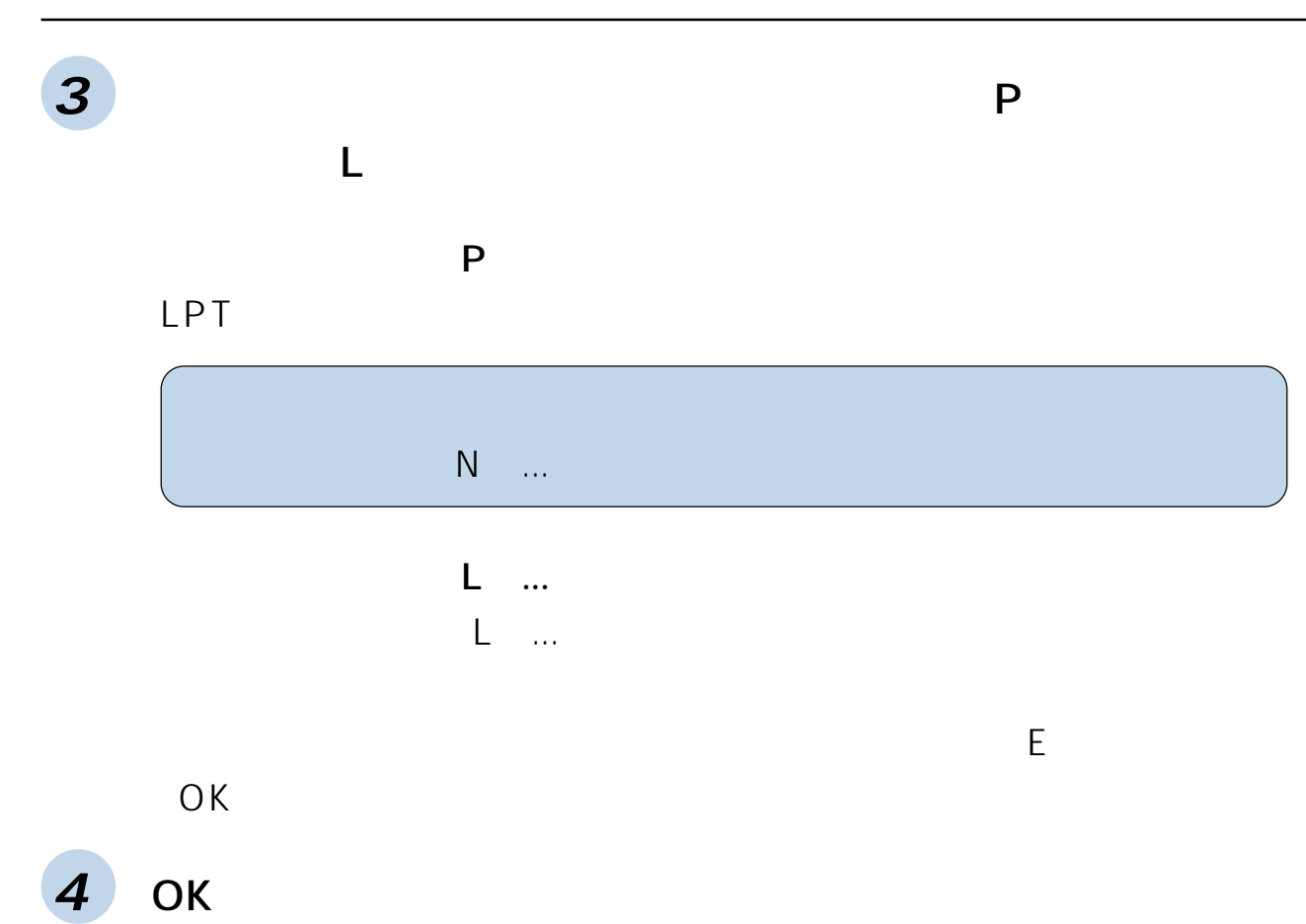

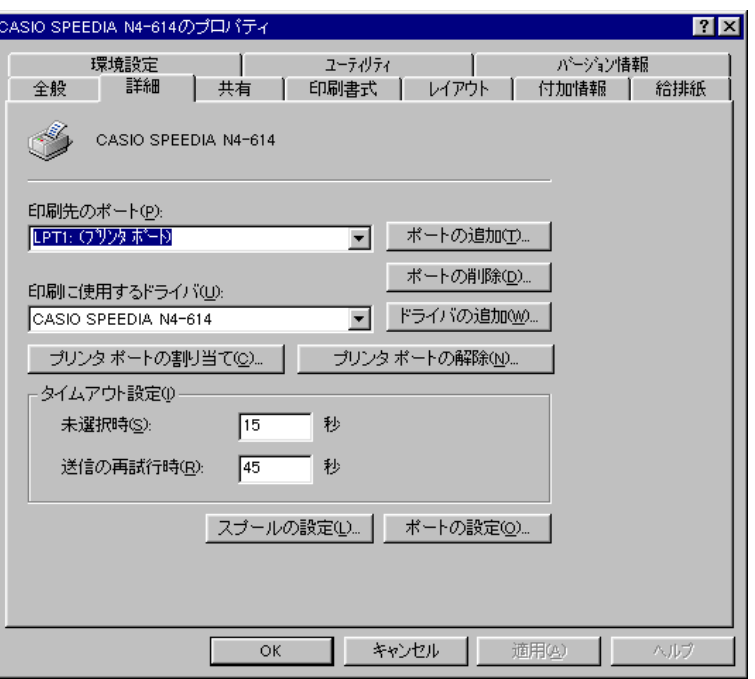

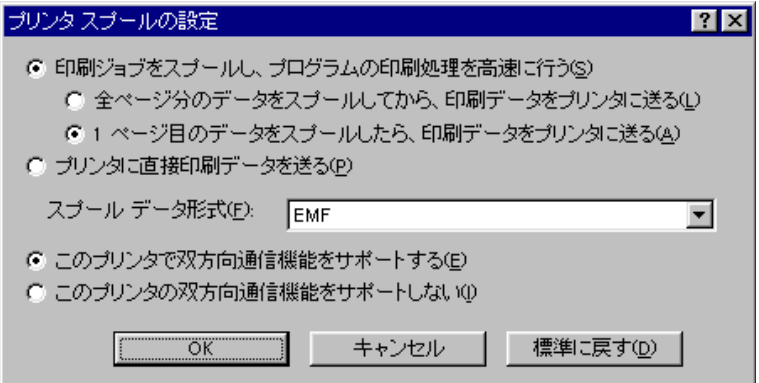

 $\blacktriangleright$ 

#### <span id="page-13-0"></span>3.2 Windows NT 4.0/2000

**1** 【スタート】ボタンをクリックし、【設定(S)】の中の【プリン

P)<br>P

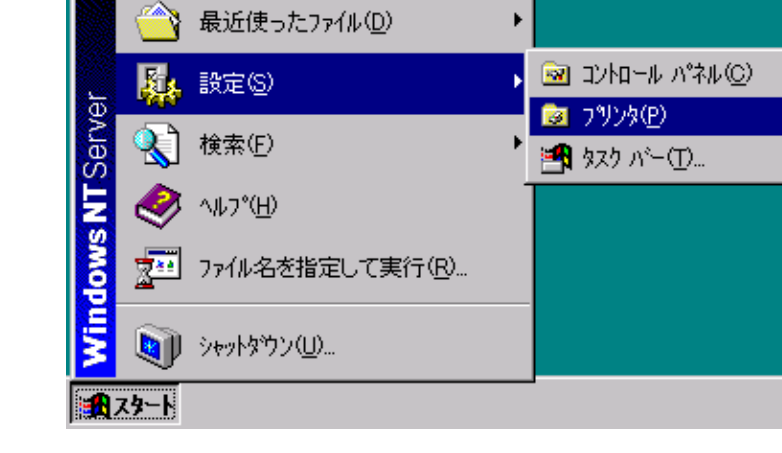

 $\frac{1}{2}$ 

ንክ<sup>ሃ፡</sup>ንፈ(<u>P</u>)

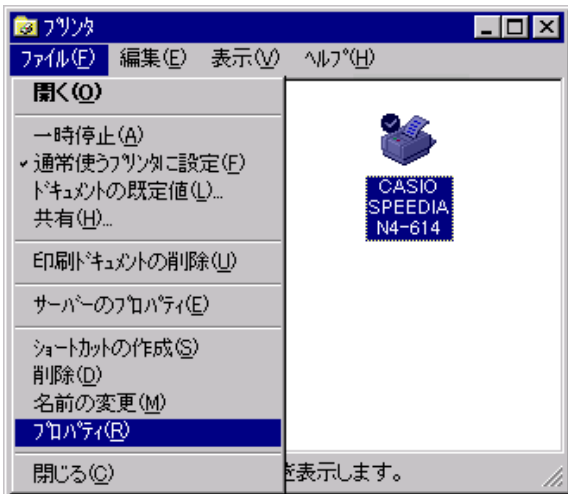

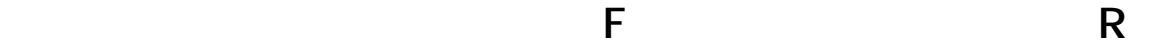

**2** 【プリンタ】フォルダの中で設定を変更するプリンタドライバの

-----;<br>ドキュメントの管理<br>印刷  $\nu$ לו-חאשב 印刷

削除(<u>R</u>)

 $\overline{\mathbf{r}}$ 

 $\wedge \mathcal{W}$ 

アクセス権の種類(I): フルコントロール

 $+$ 22 $+$ 

**追加(A)...** 

**Explanmistrators**<br> **CREATOR OWNER**<br>
Secret Deveryone<br>
Secret Users<br>
Secret Users

 $\overline{\alpha}$ 

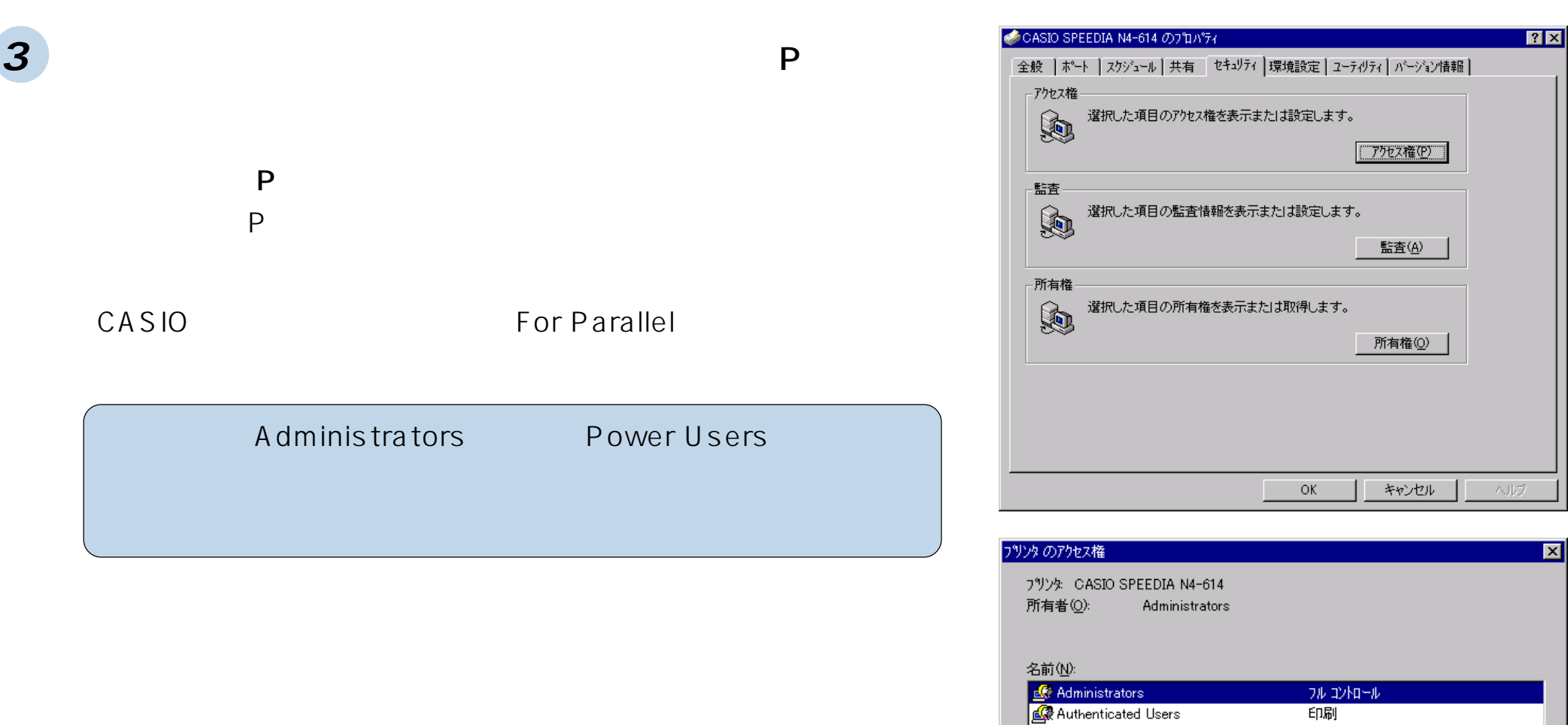

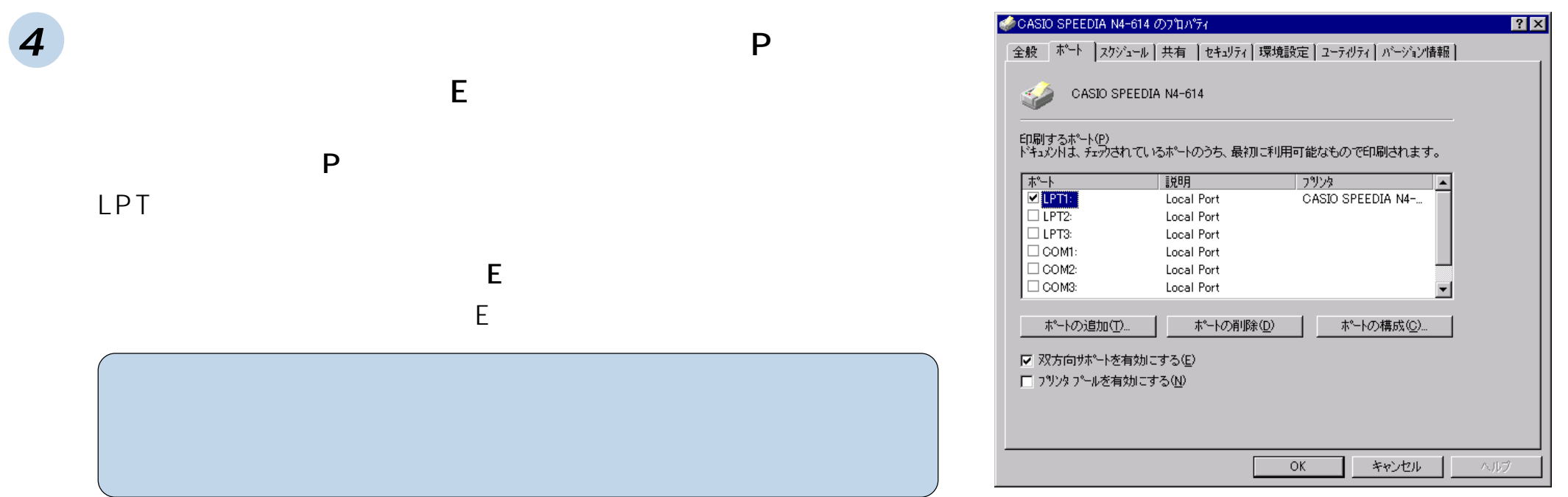

5 OK

<span id="page-16-0"></span>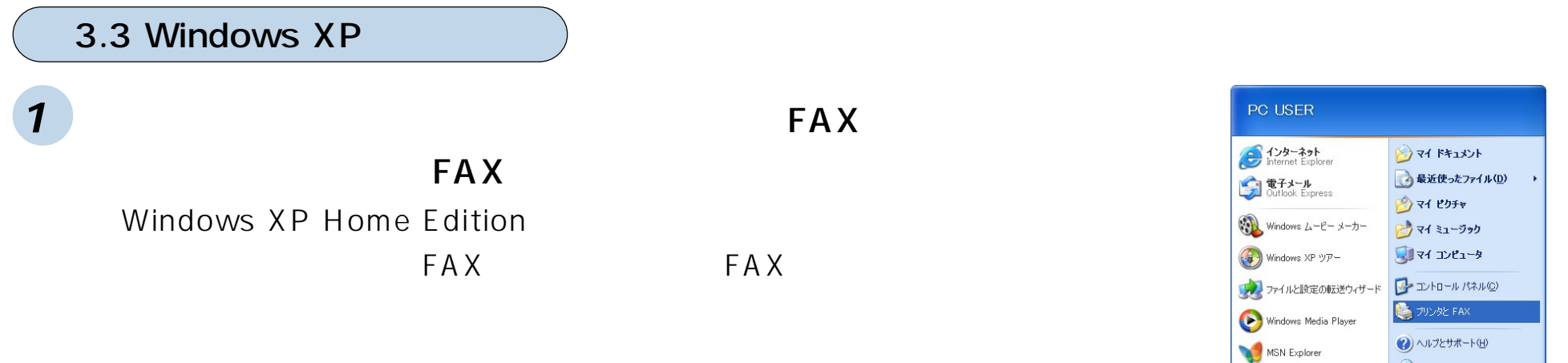

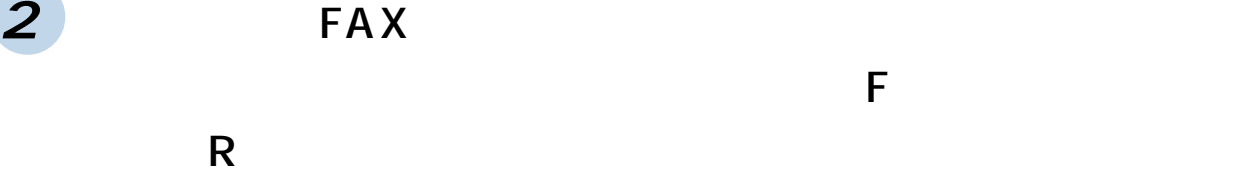

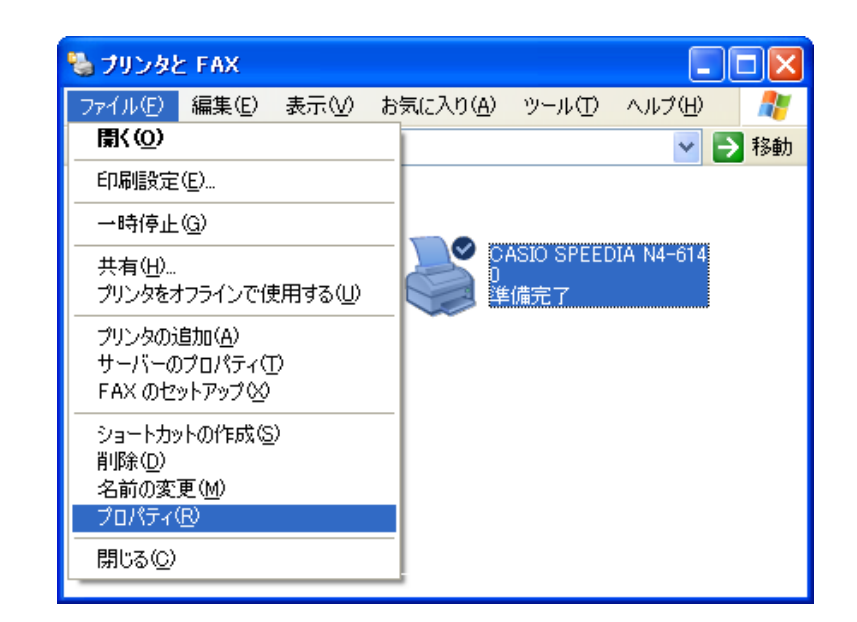

D<sub>検索(S)</sub>

すべてのプログラム(<u>P)</u>

 $11.79 - F$ 

ーファイル名を指定して実行(R)...

DO3370 O SANADAO

#### **3** 【セキュリティ】タブをクリックし、【アクセス許可(P)】を設 定します。

<アクセス許可(P) >

「CASIO スピーディアマネージャ For Parallel」を使用するユーザ が所属するグループのアクセス許可を次のように設定します。

- •【印刷】の許可のチェックボックスを選択します。
- •【プリンタの管理】の許可のチェックボックスを選択します。
- •【ドキュメントの管理】の許可のチェックボックスを選択します。

この操作は Windows XP Professional で Administrators あ るいはPower Usersグループに属しているユーザでないと実行 できません。 実行できない場合には、システム管理者にご相談ください。

Windows XP Home Editionの場合、設定の必要はありません。

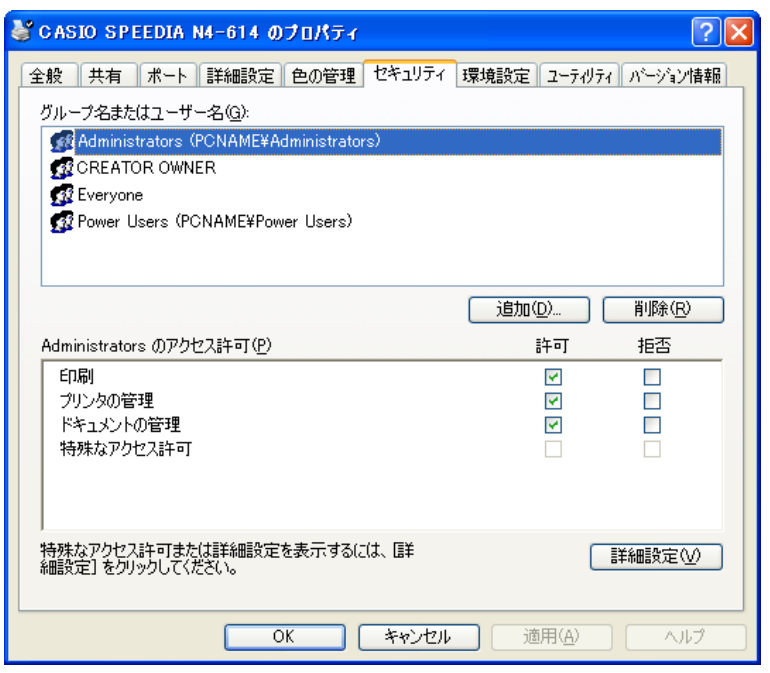

### **4** 【ポート】タブをクリックし、【印刷するポート(P)】と【双方 向サポートを有効にする(E)】の設定を行います。

<印刷するポート (P) > LPT1: を選択します。

#### <双方向サポートを有効にする(E) >

【双方向サポートを有効にする(E)】のチェックボックスを選択しま す。

この操作はWindows XP Professionalの場合Administrators あるいはPower Usersグループに属しているユーザでないと実 行できません。 実行できない場合には、システム管理者にご相談ください。

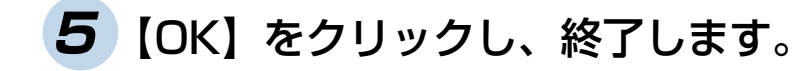

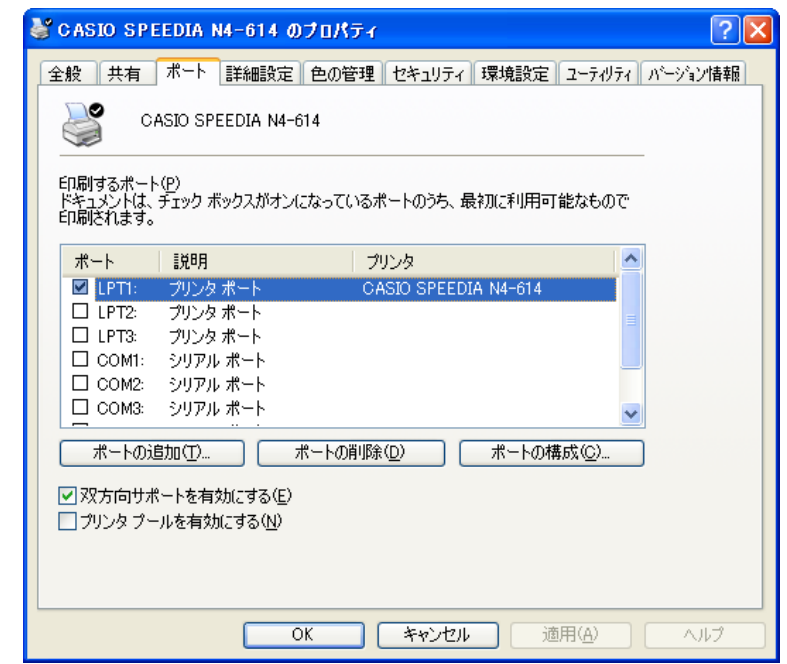

<span id="page-19-0"></span>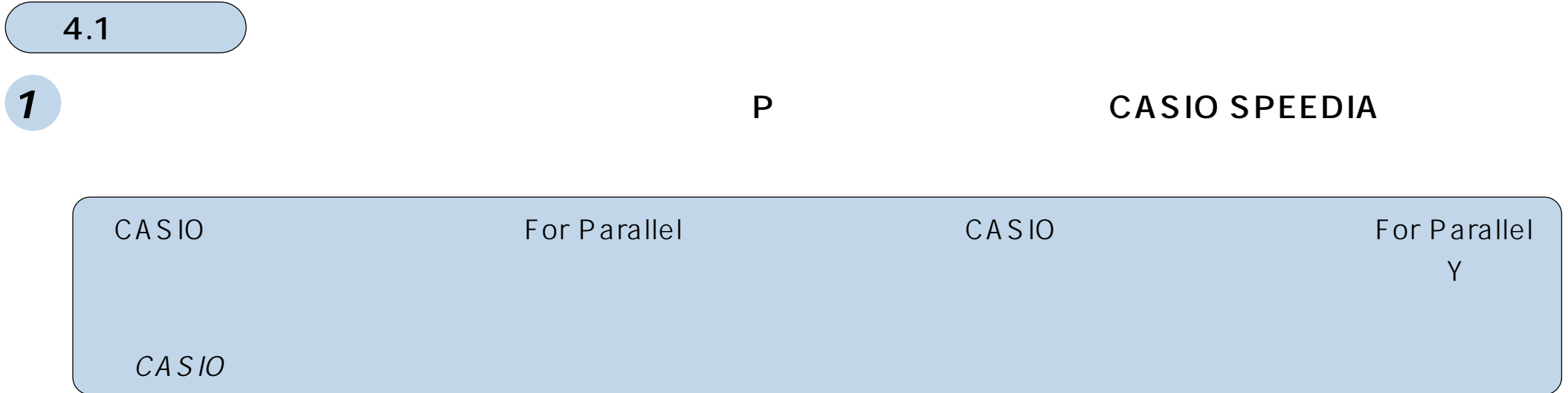

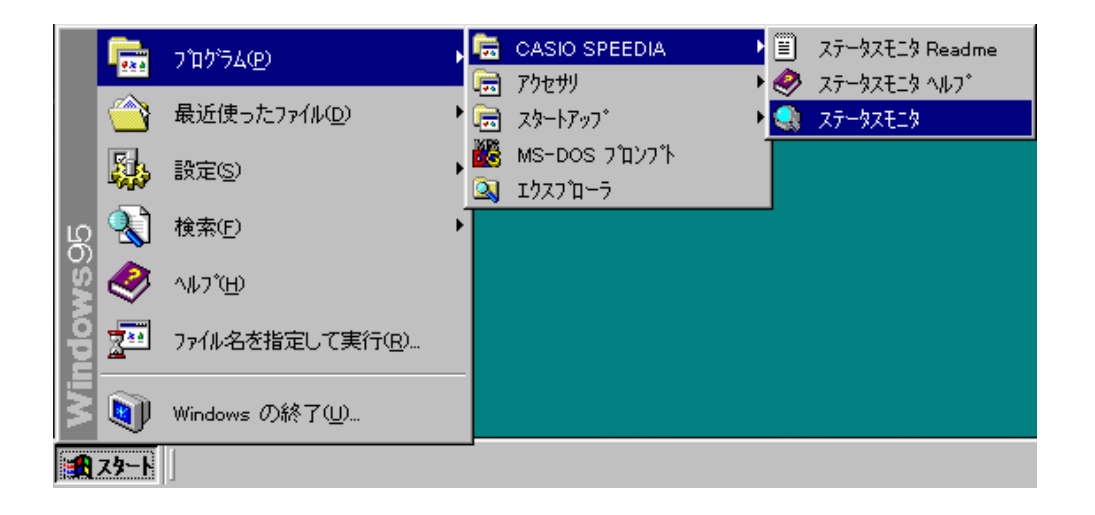

**2** 「ステータスモニタ」をクリックすると、ステータスモニタが起動され、画面右下のタスクトレイにステー

 $\mathbf{B}$   $\mathbf{Z}$ 

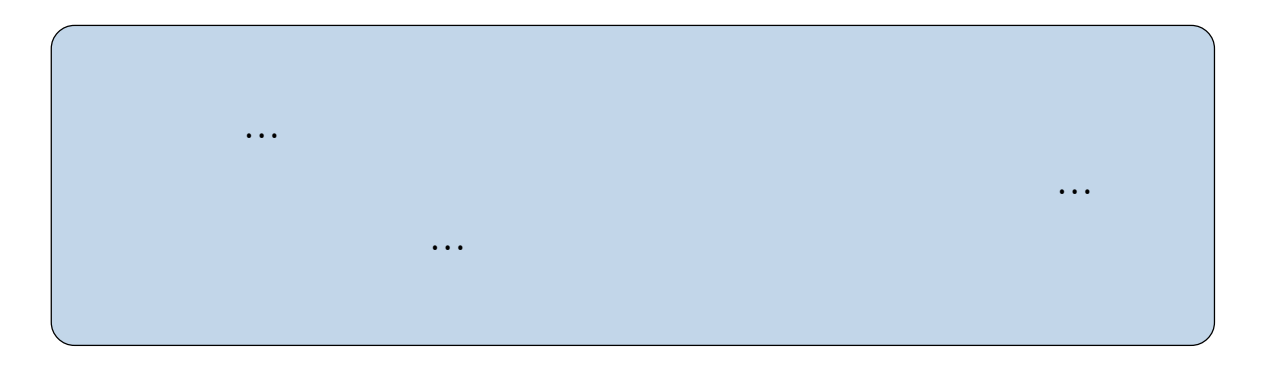

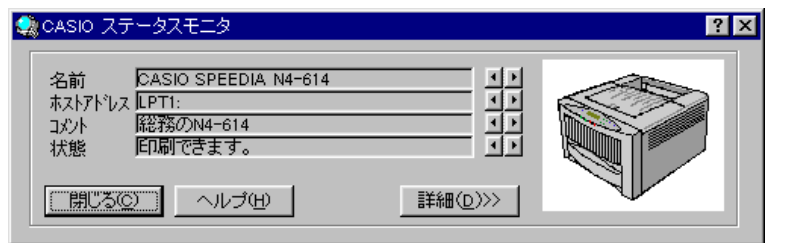

 $\sqrt{\mathbf{Q}}$  1.01

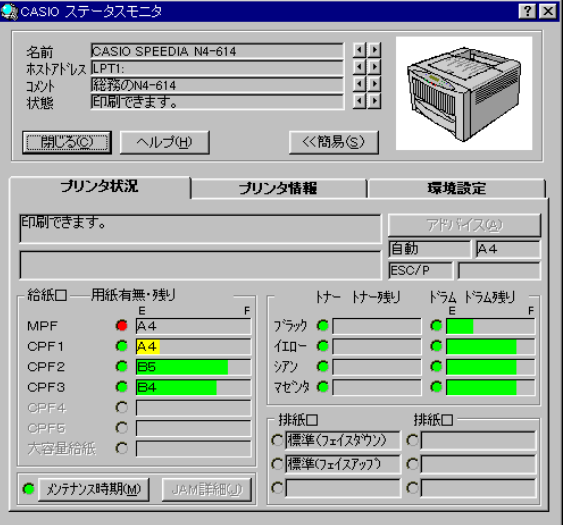

4. ステータスモニタの使用方法

#### 最新の情報に更新(R) 環境設定(N) プリンタをモニタしない(S) 終了(2)

<span id="page-21-0"></span>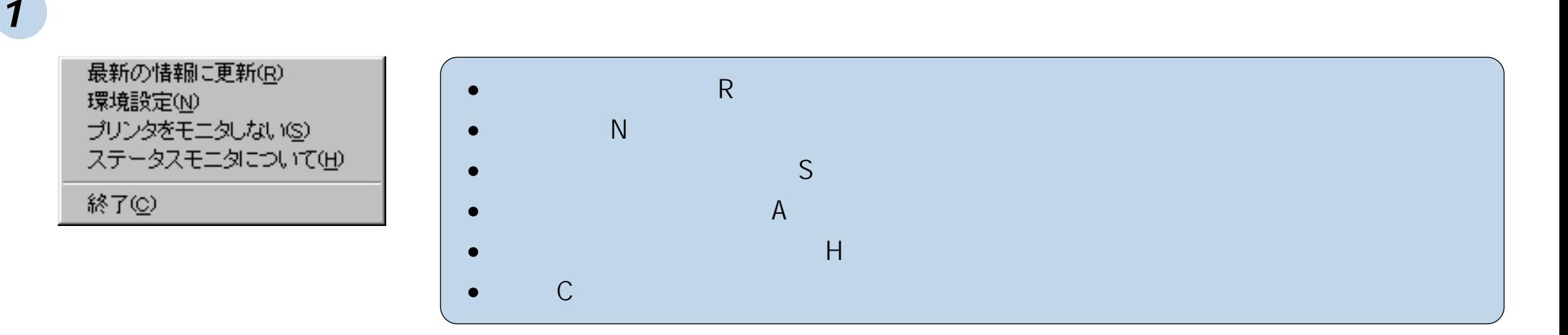

**2** 画面右下のタスクトレイのアイコンを左ダブルクリックすると、前回終了時のモニタ画面状態で表示されます。

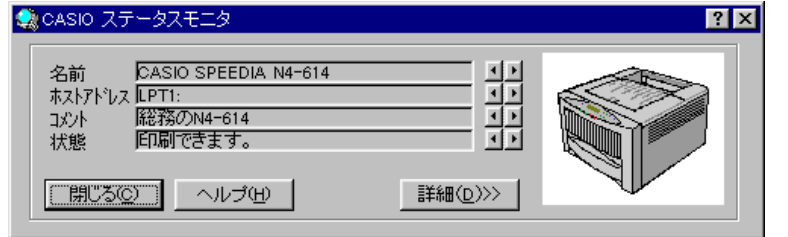

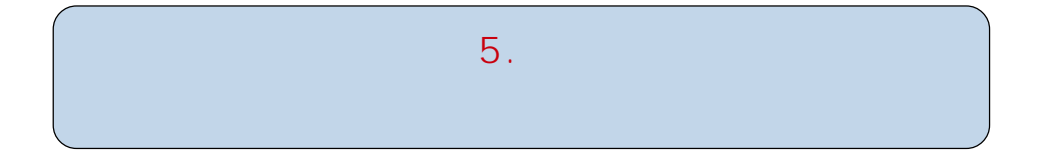

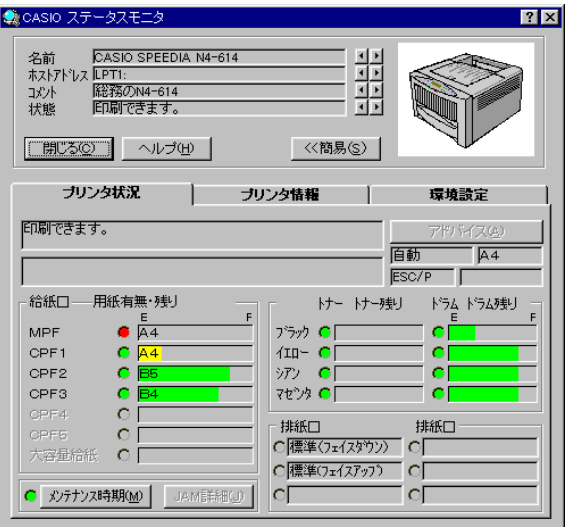

<span id="page-22-0"></span><mark>5.</mark> ステータスモニタの説明

**1.** 〔項目のヘルプ〕

**2.** 「閉じる」ボタン〕

**3.** 〔名前表示〕

**4.**  $\blacksquare$ 

 $\left( ? \right)$ 

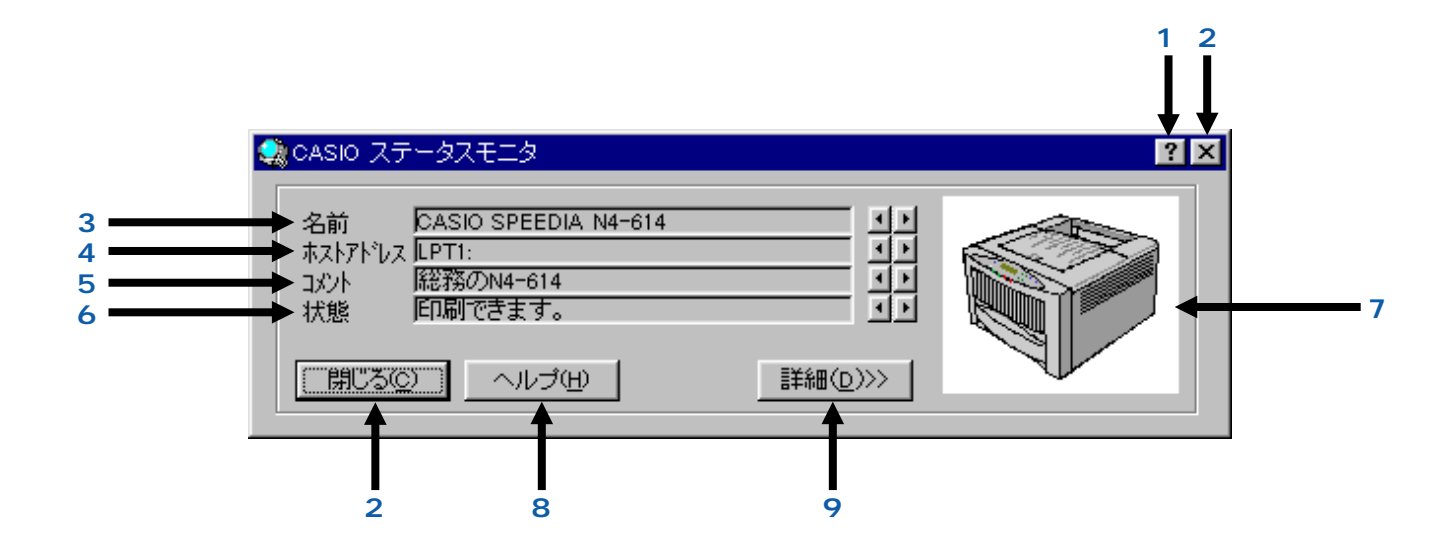

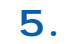

- **6.** 〔状態表示〕
- **7.** 〔プリンタの状態図〕
- 
- **8.** 「ヘルプ」ボタン〕
- **9.** 「詳細」ボタン〕
- 22

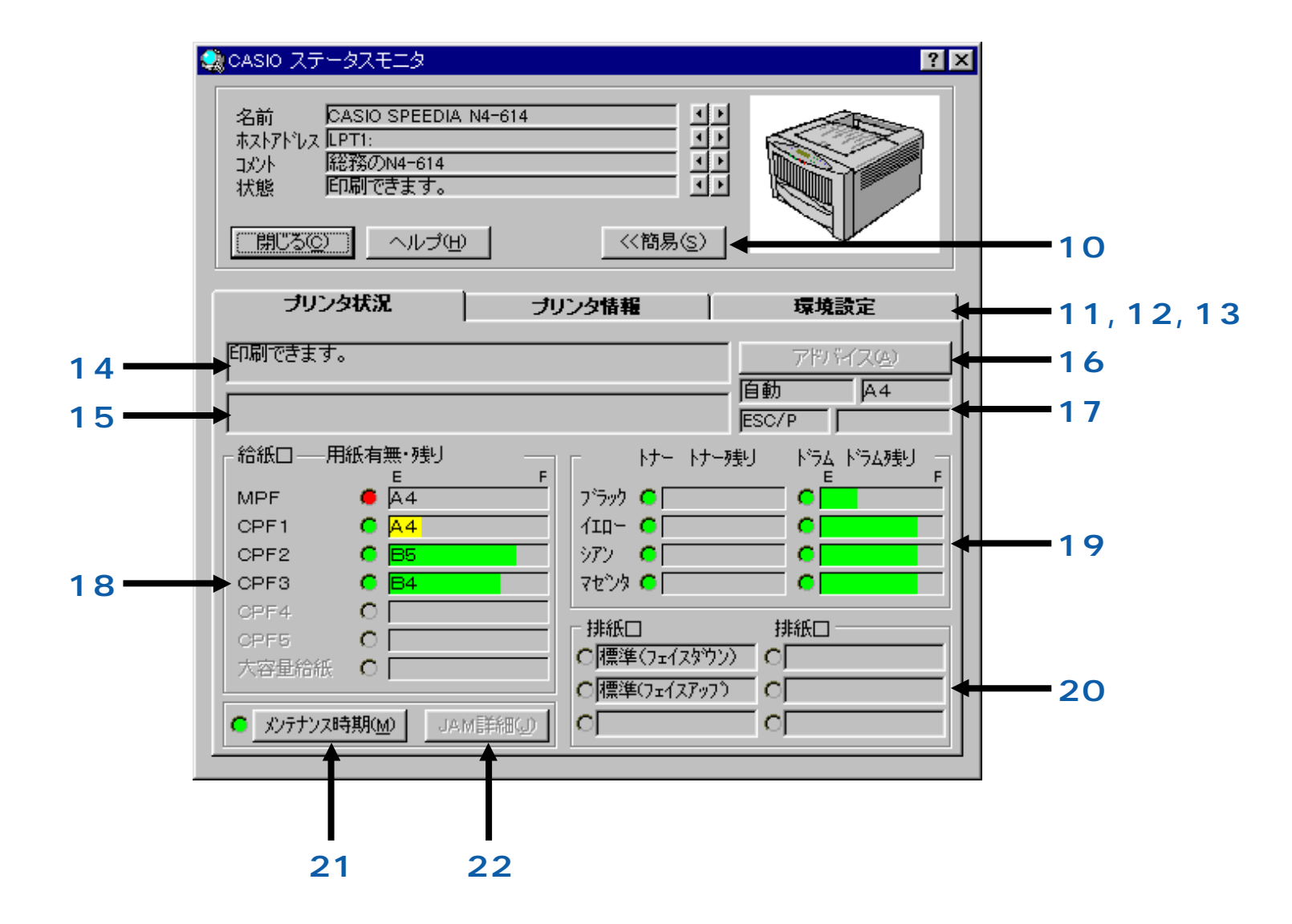

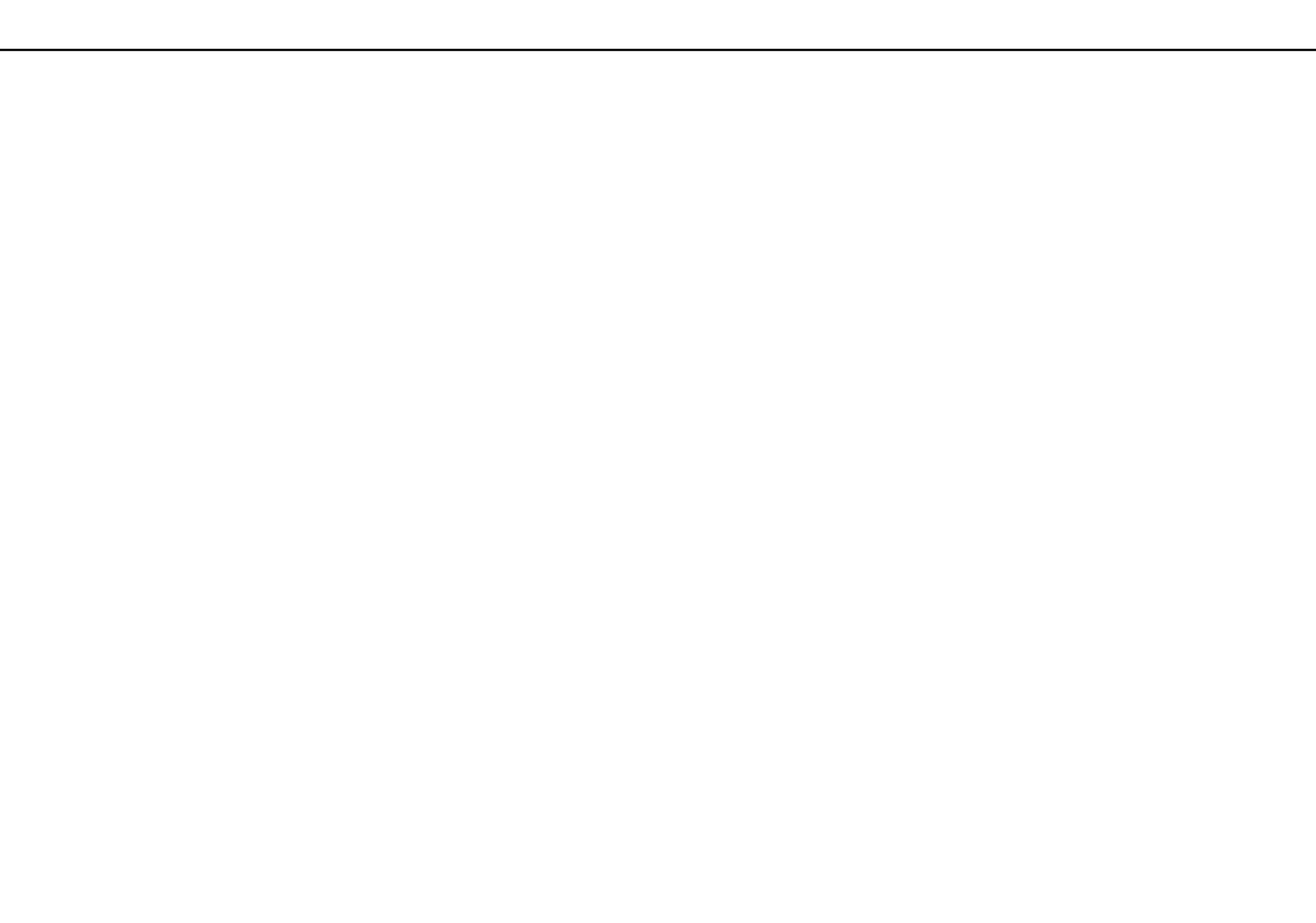

 $17.$ 

**10.** 

 $\frac{1}{\sqrt{2}}$ 

 $11.$ 

 $12.$ 

 $13.$ 

 $14.$ 

**15.** 

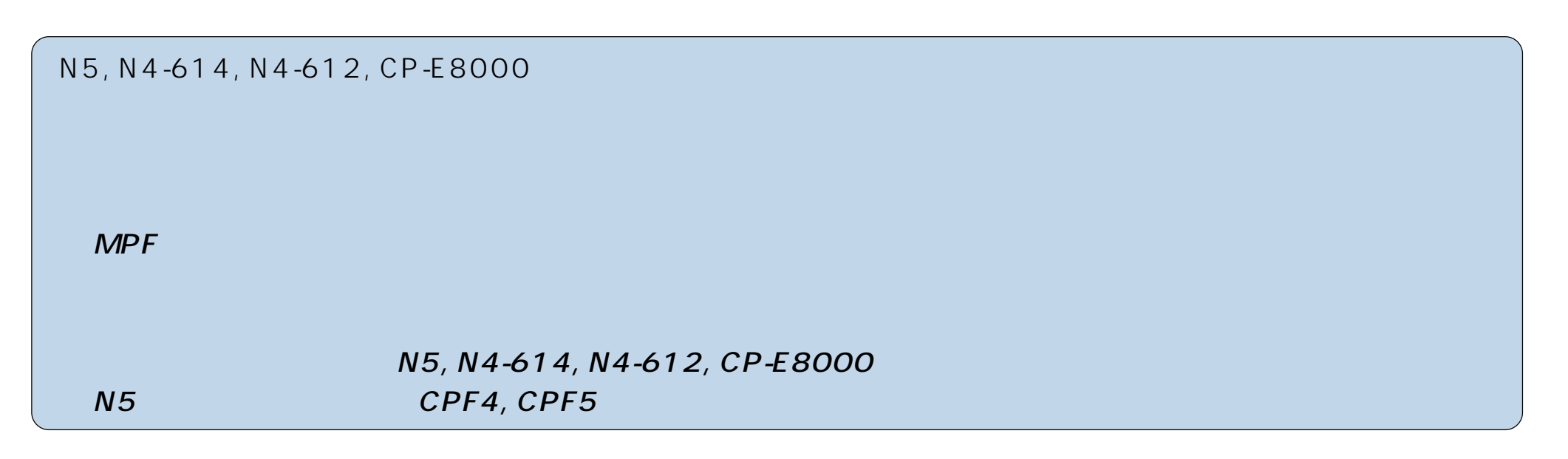

19. 〔ト<u>ナー/ドラム状況表示】</u>

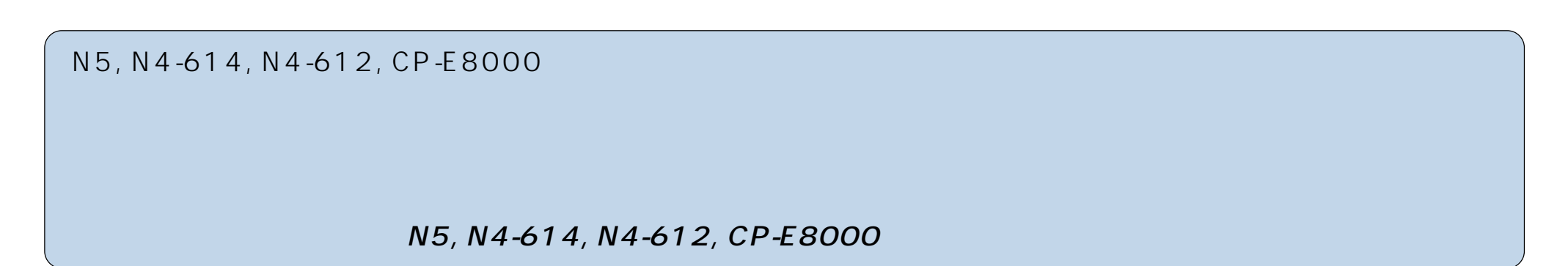

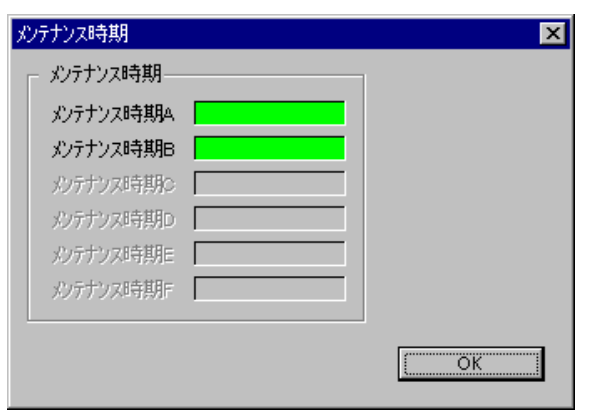

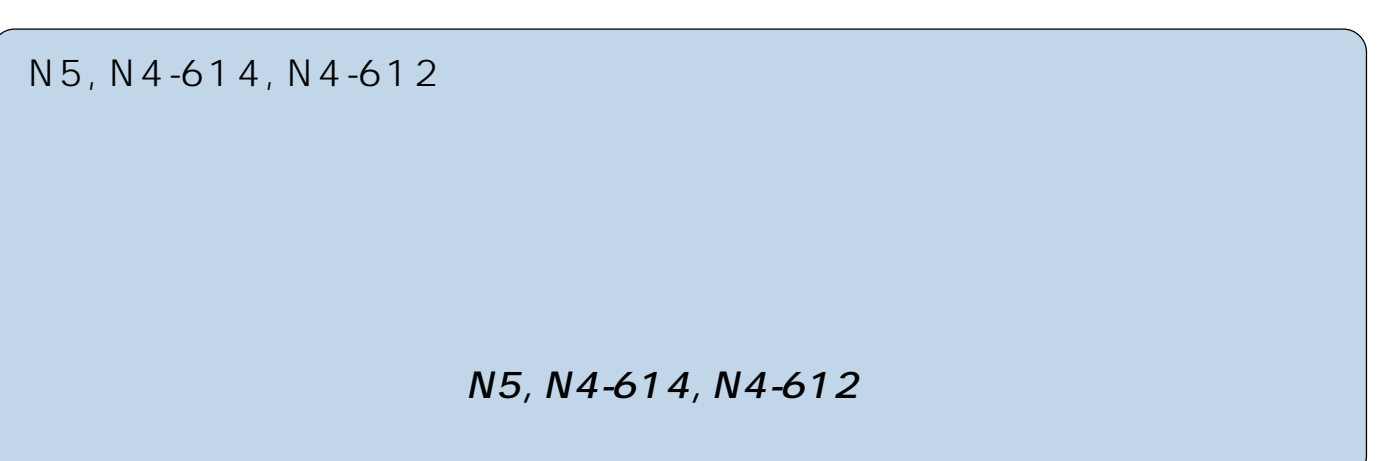

# 22. JAM

 $JAM$   $JAM$ 

#### JAM

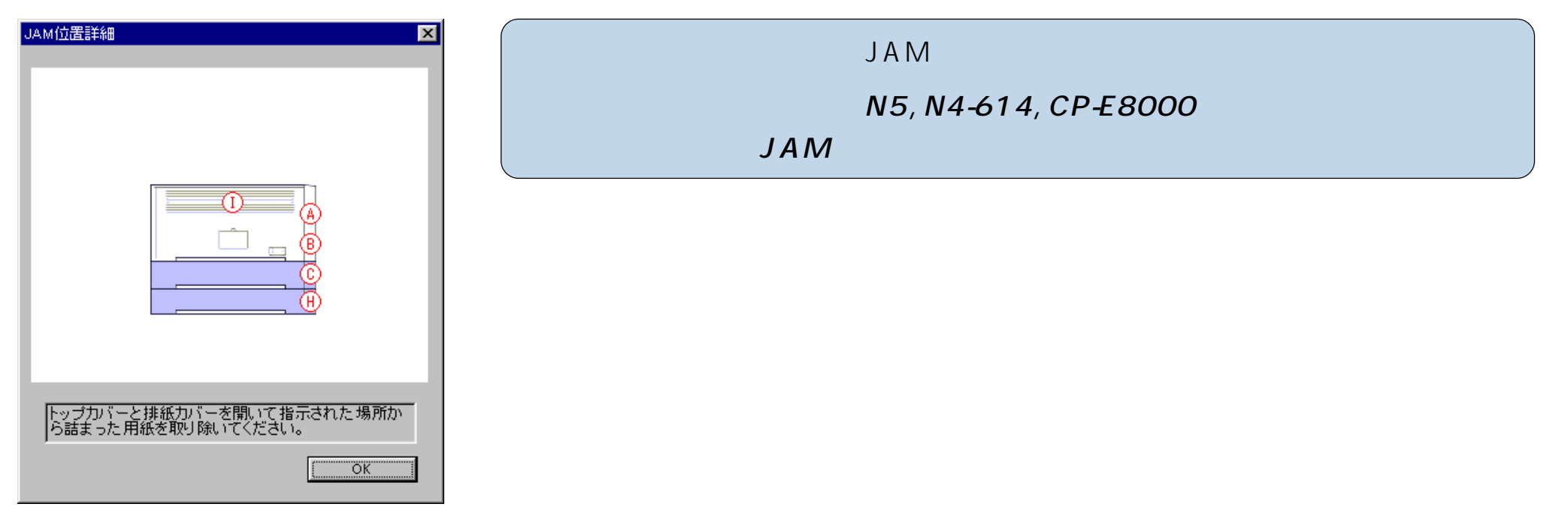

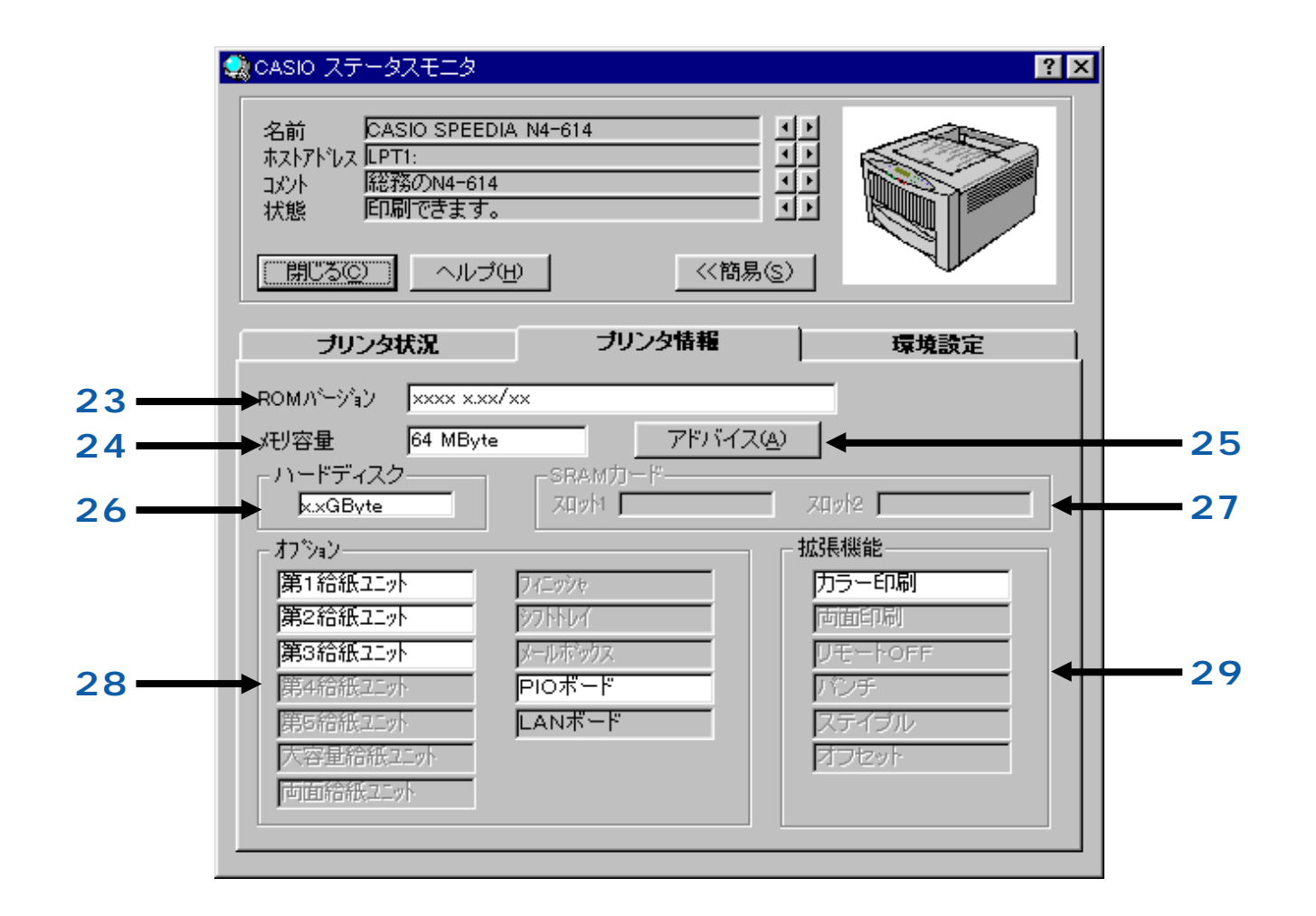

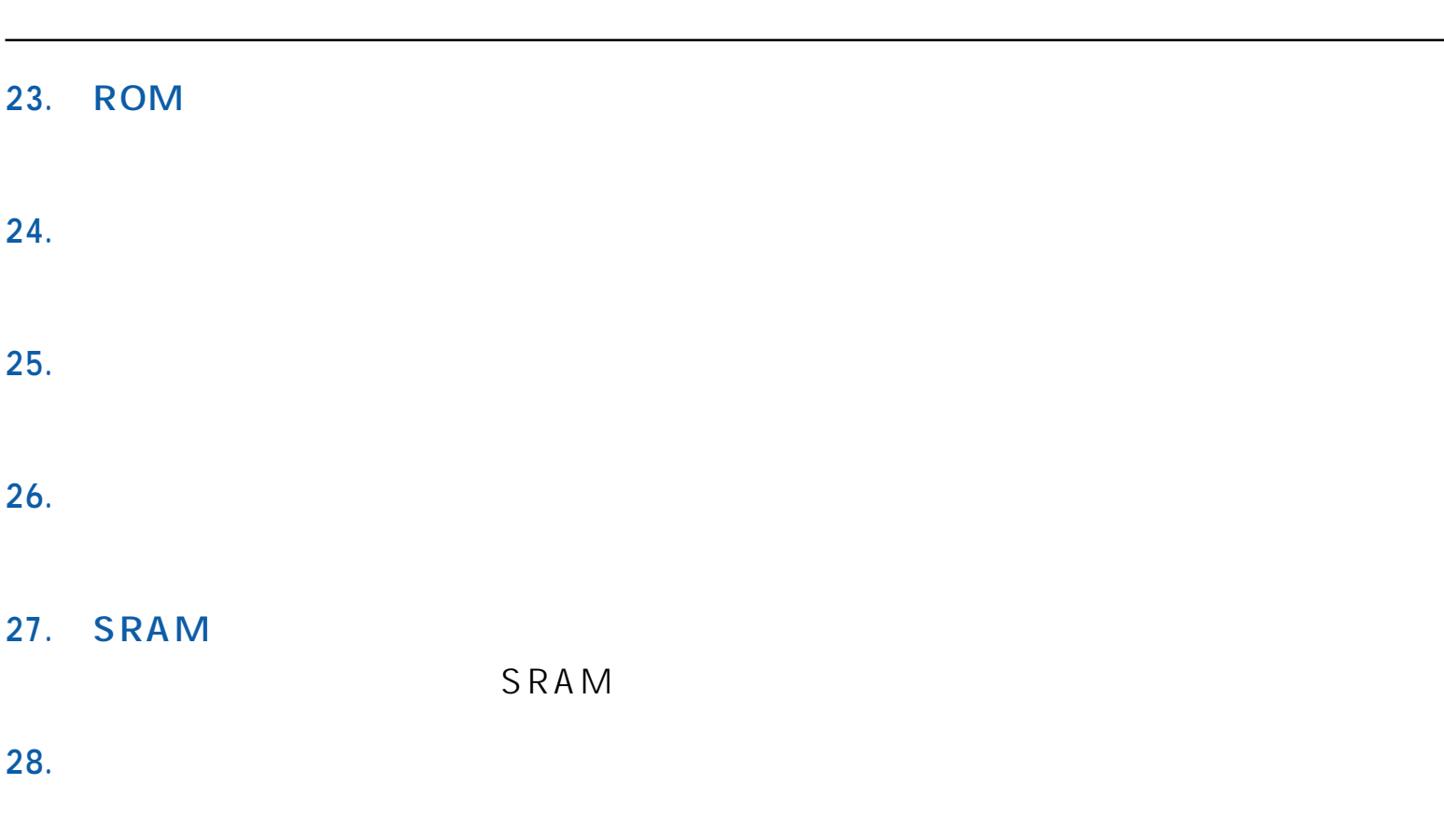

**29.** 〔拡張機能表示〕

**23.** 

24.

**26.** 

 $27.$ 

**28.** 〔オプション表示〕

5. ステータスモニタの説明

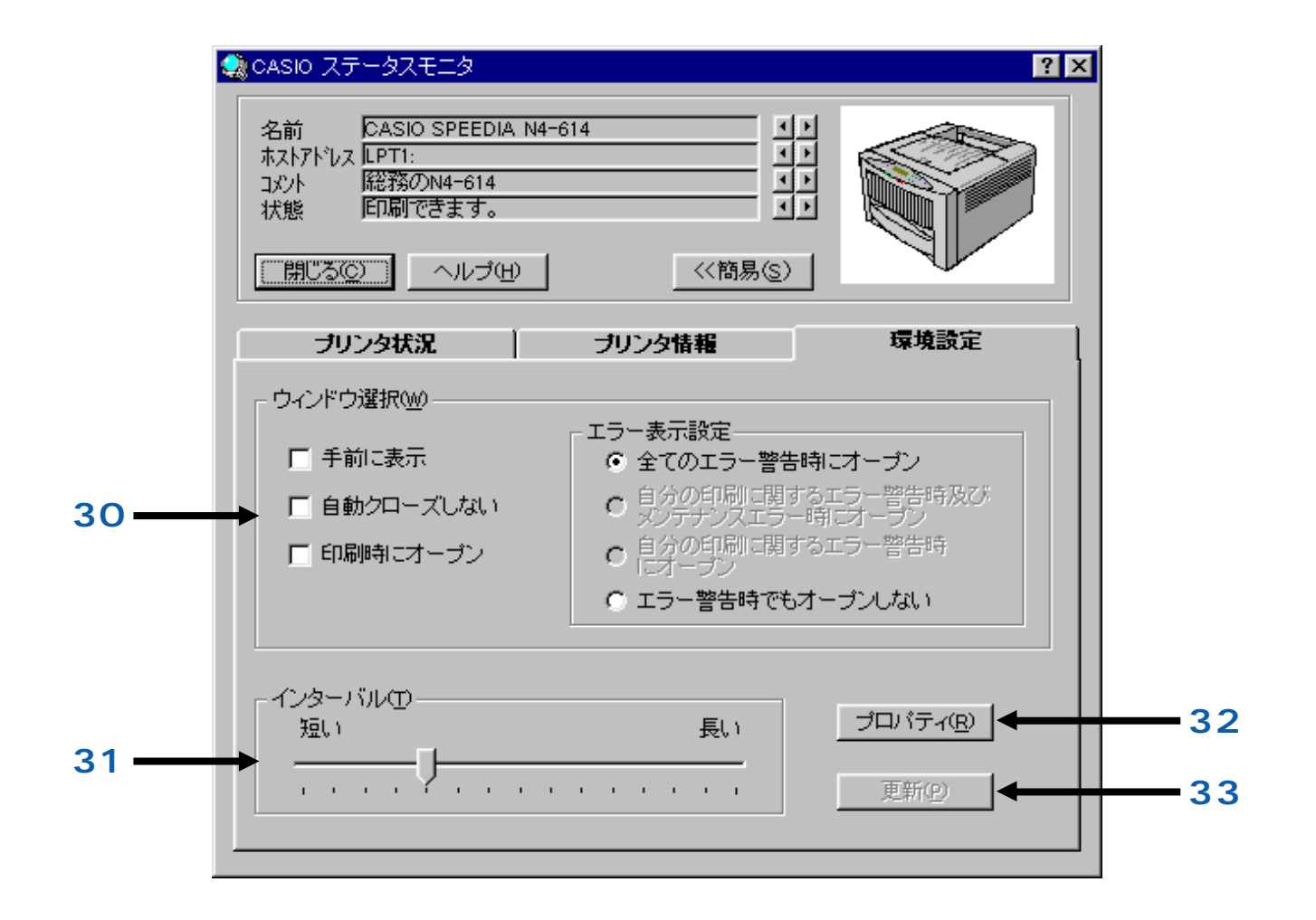

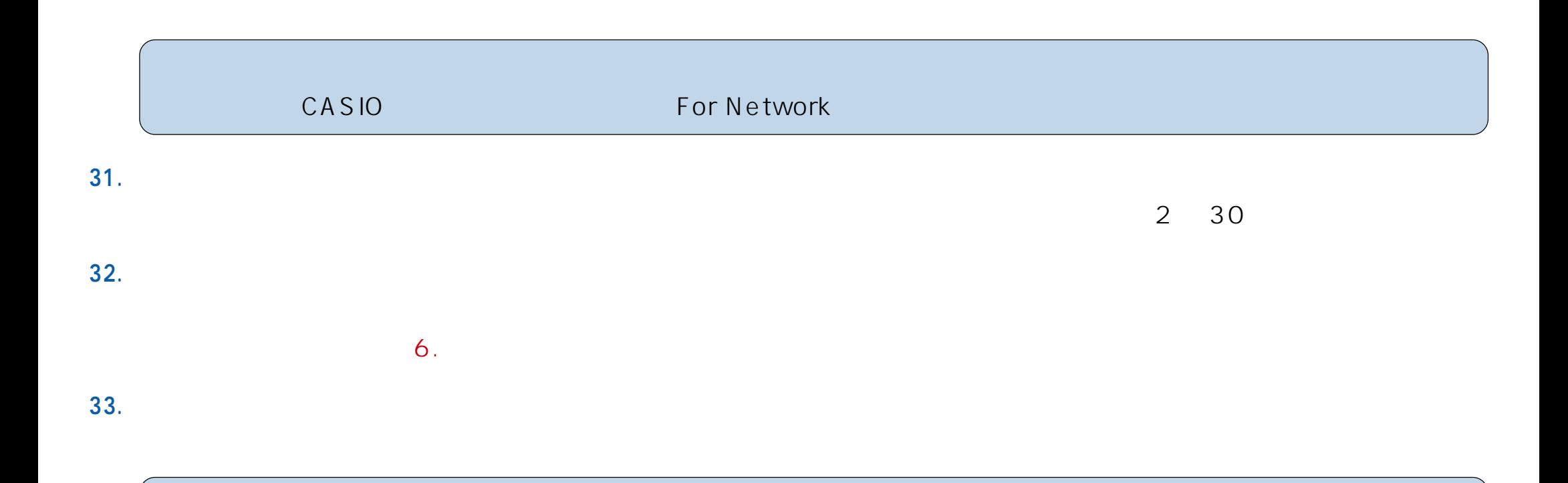

<span id="page-32-0"></span>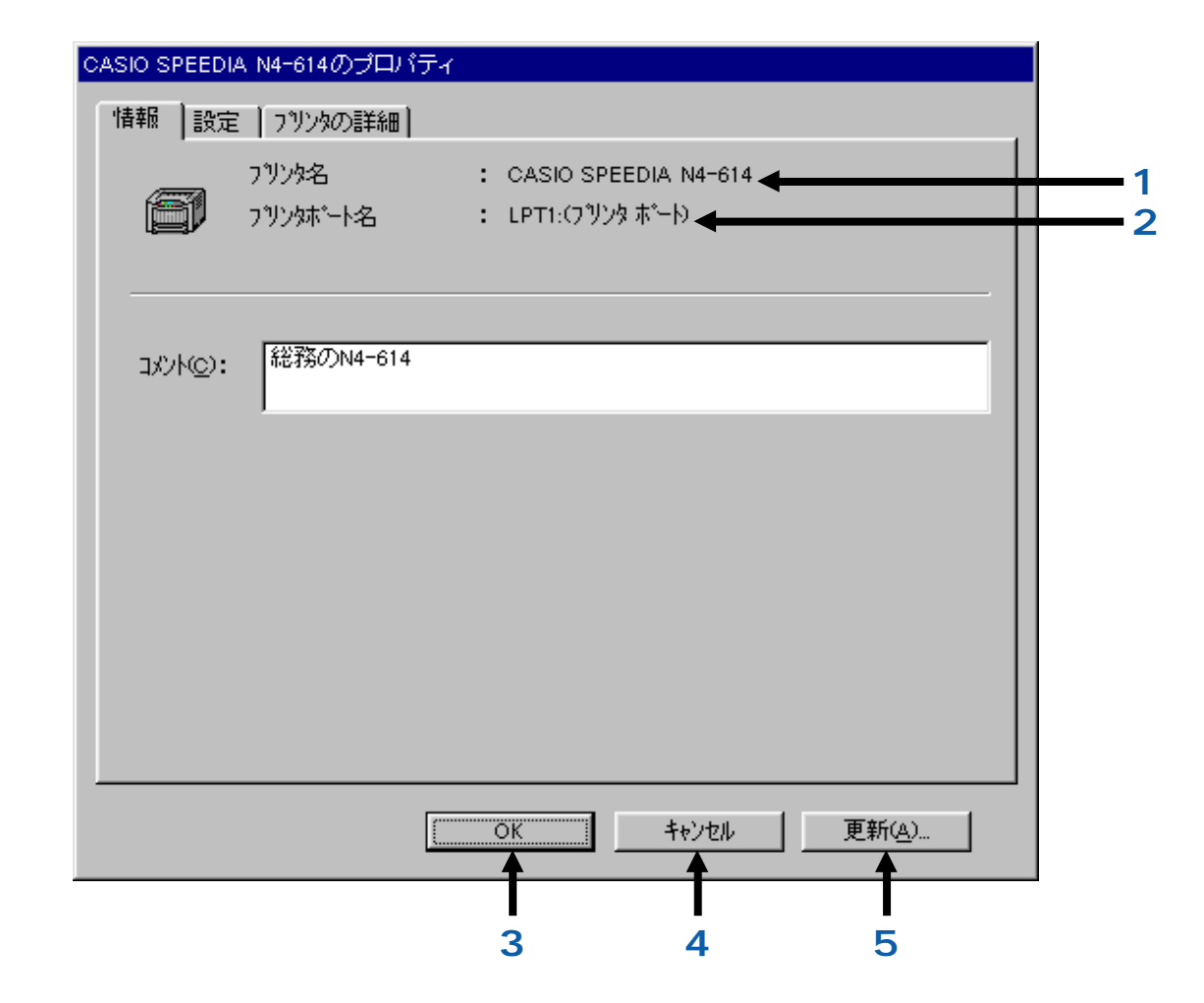

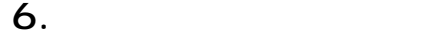

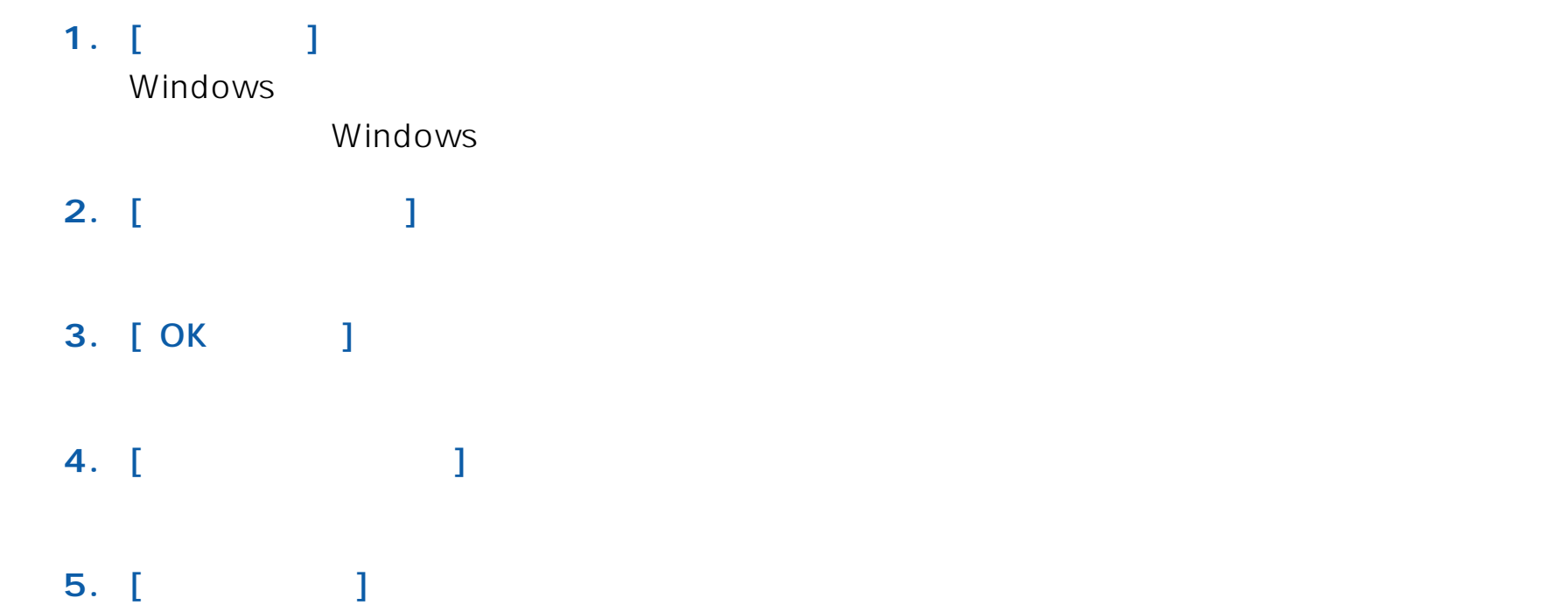

<span id="page-34-0"></span>CASIO SPEEDIA N4-614のプロパティ 「情報 設定 フリッタの詳細) 7リッタ名 : CASIO SPEEDIA N4-614 1 733 : LPT1:(73) 34 + 1-1 Eは撥定 : C E2する ○ C E20.ない ◆ → **6** 自動起動設定 : ○ 自動起動する 。 ○ 自動起動しない ▲ ● ● **7** 起動時設定 - : 6 アイコン状態で起動 C 簡易画面で起動 C 詳細画面で起動 | **8** へルフ ペロル **9** $T$   $\alpha$ キャンセル 更新(A)...

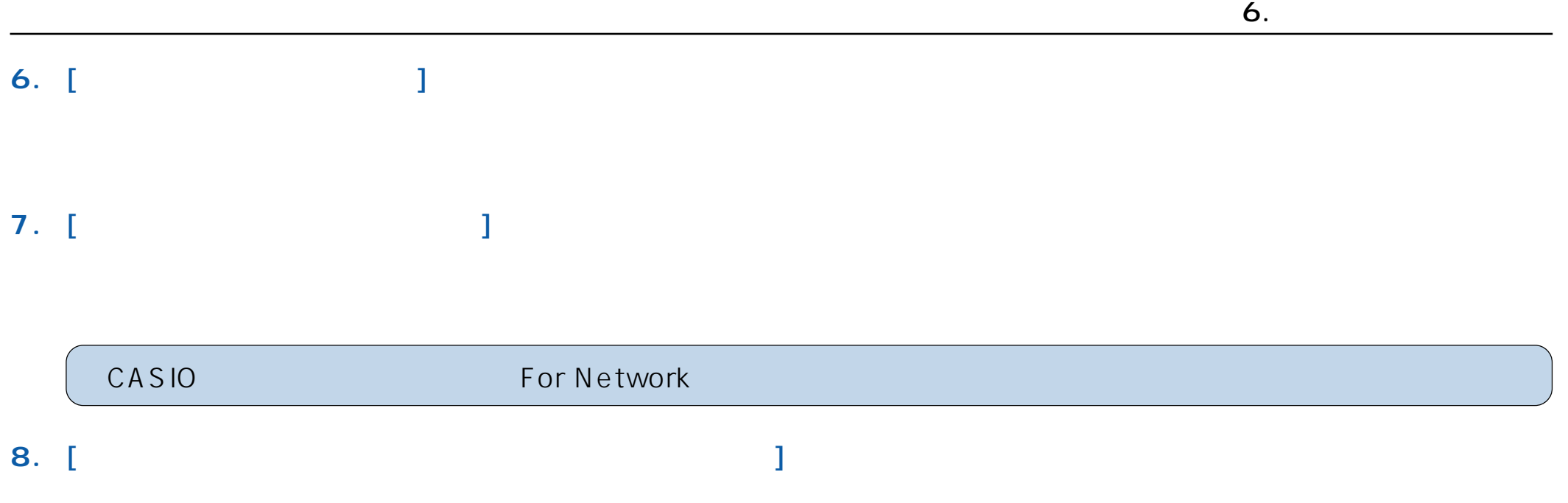

**9.** 「ヘルプ」ボタン] [

<span id="page-36-0"></span>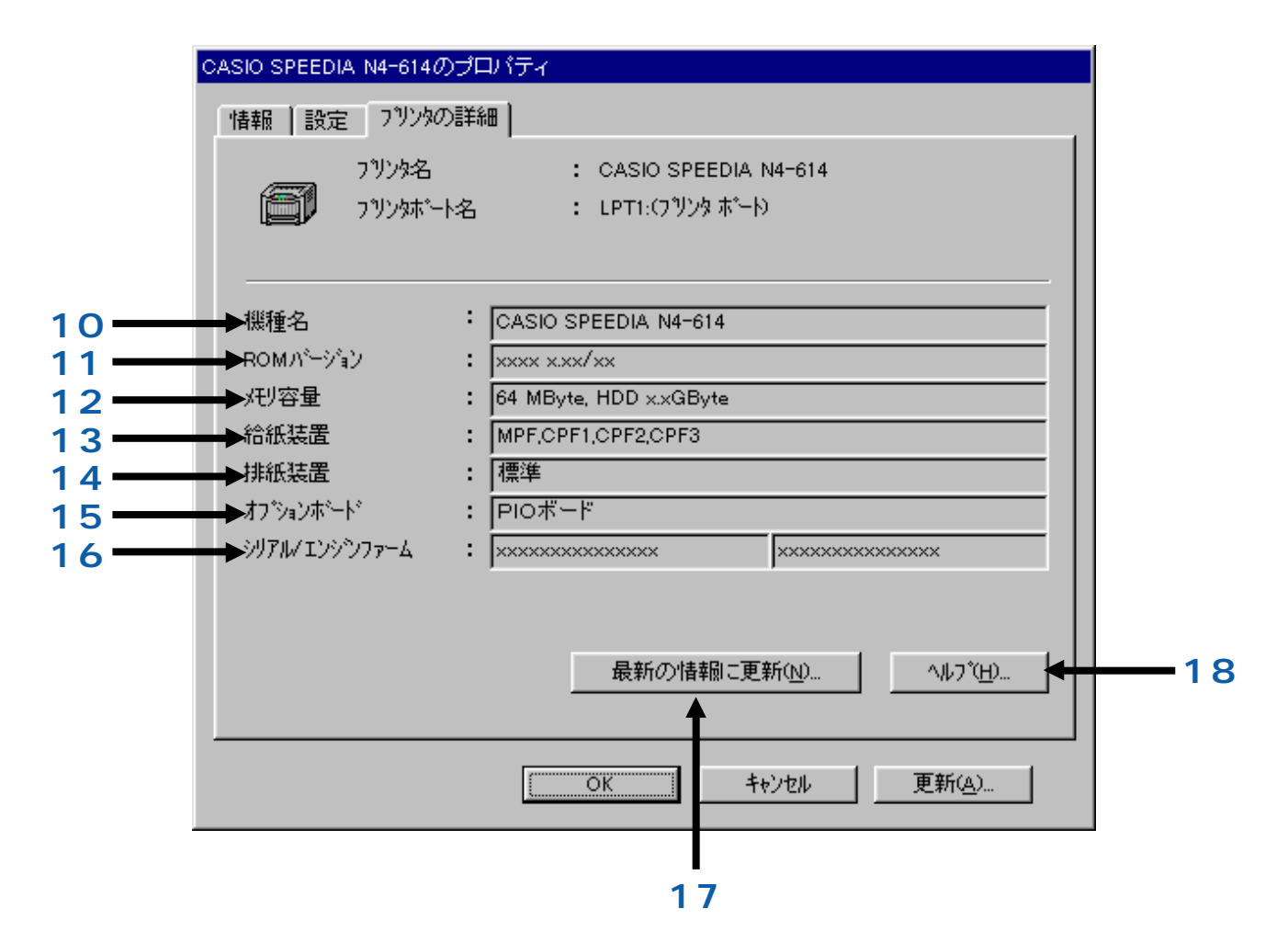

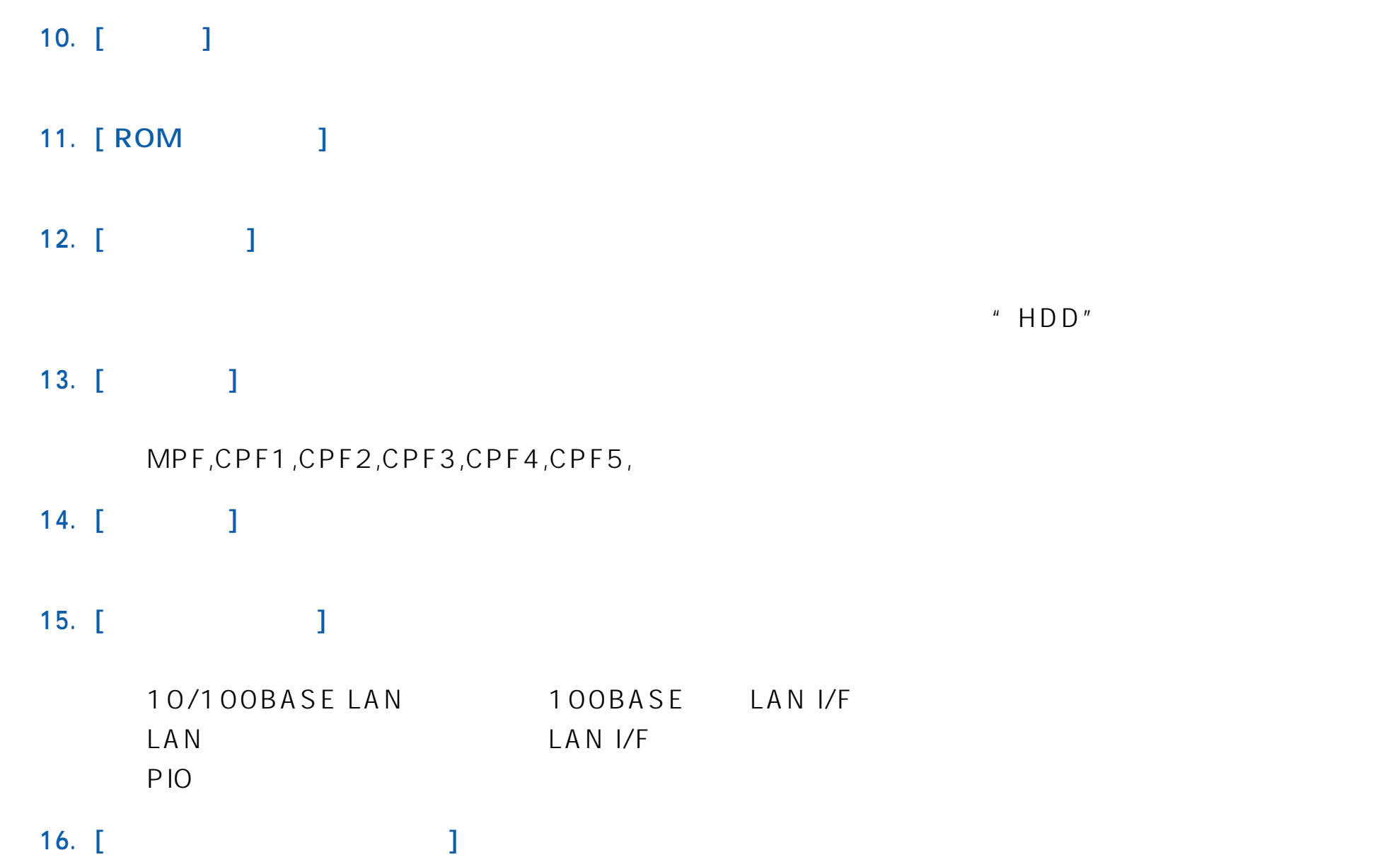

**17.** [ **B ]** 

6. プロパティ画面の説明

18. [ in the set of the set of the set of the set of the set of the set of the set of the set of the set of the set of the set of the set of the set of the set of the set of the set of the set of the set of the set of the

<span id="page-39-0"></span>Q. 1  $\sim$  2  $\sim$  2

 $A.1 -1$ 

 $A.1 - 2$ 

 $A.1-3$ 

CASIO For Parallel

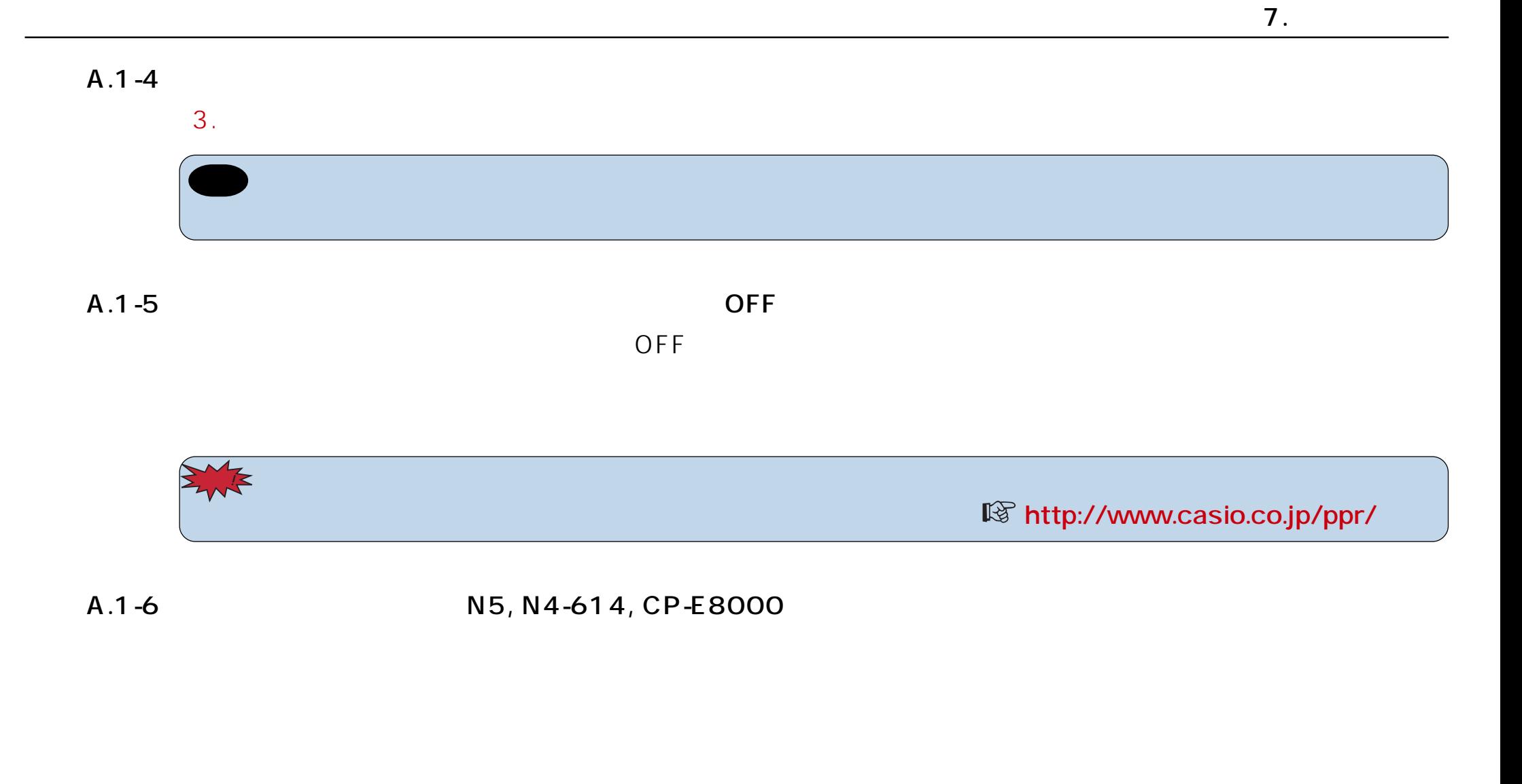

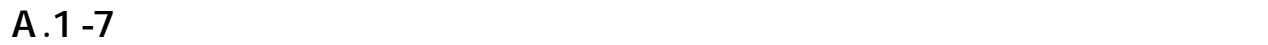

Windows NT 4.0/2000

 $Q.2$ 

 $A.2-1$ 

 $A.2-2$ 

windows the contract of the contract of the contract of the contract of the contract of the contract of the contract of the contract of the contract of the contract of the contract of the contract of the contract of the co

 $Q.3$ 

 $A.3$   $''$ 

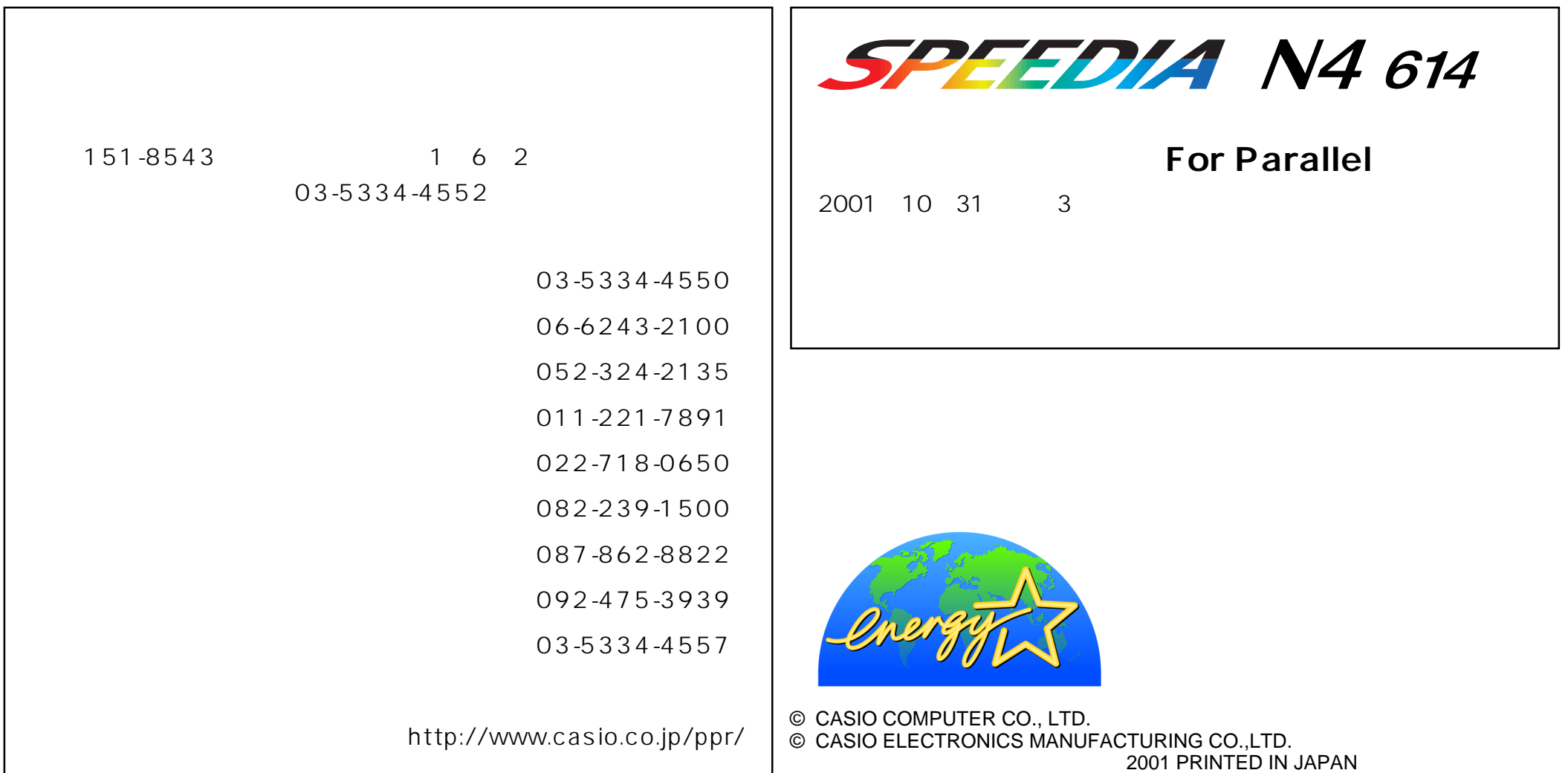